# **GeoGebra beta**

# **한글 메뉴얼**

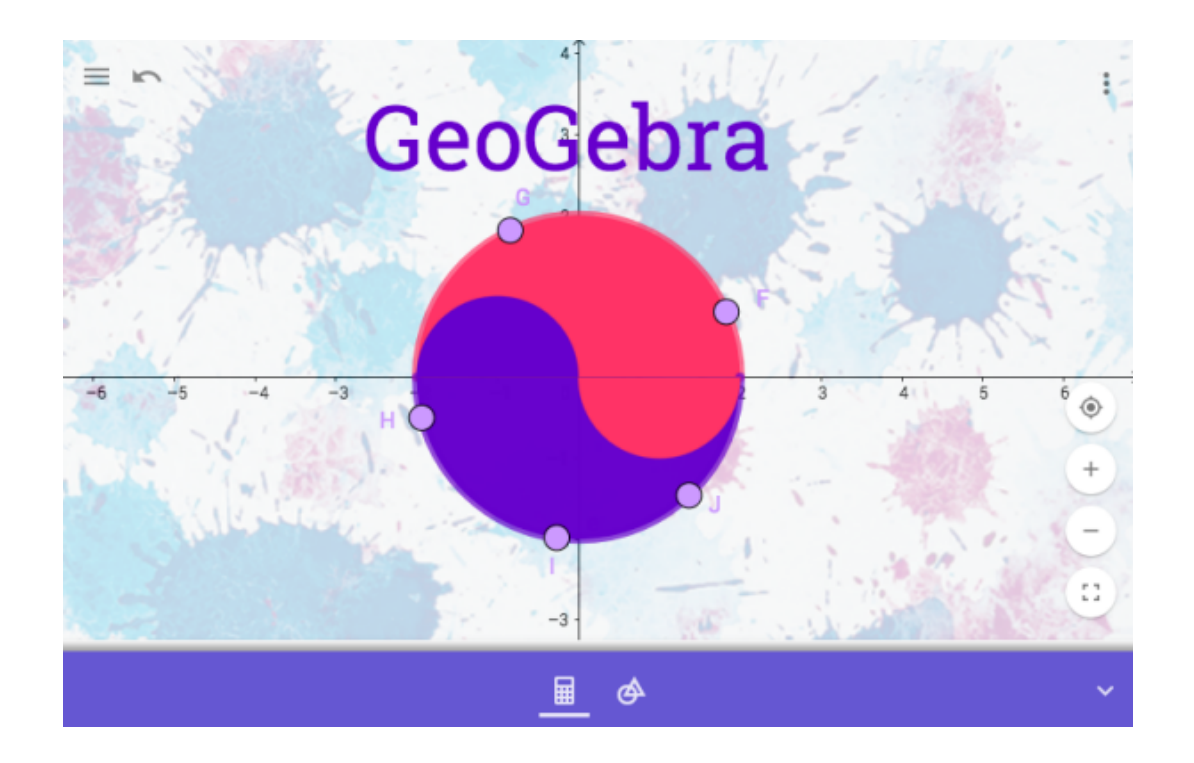

지오지브라 새버전이 나온 것을 기쁘게 생각합니다. 수학프로그램 지오지브라에 대해 궁금하면 다음 사이트를 참고하세요.

# www.geogebra.org

수정 문의 사항은 다음 메일에 남겨주세요

soorichu@gmail.com

앞으로도 GeoGebra 의 발전된 모습을 기대합니다. ^^

# 지오지브라 시작하기

현재 배타버전은 다음 사이트에서 이용할 수 있습니다.

#### 웹브라우저는 크롬을 권장합니다.

### beta.geogebra.org/graphing

### 지오지브라 창을 열면 다음과 같이 표시됩니다.(PC 나 태블릿 가로화면)

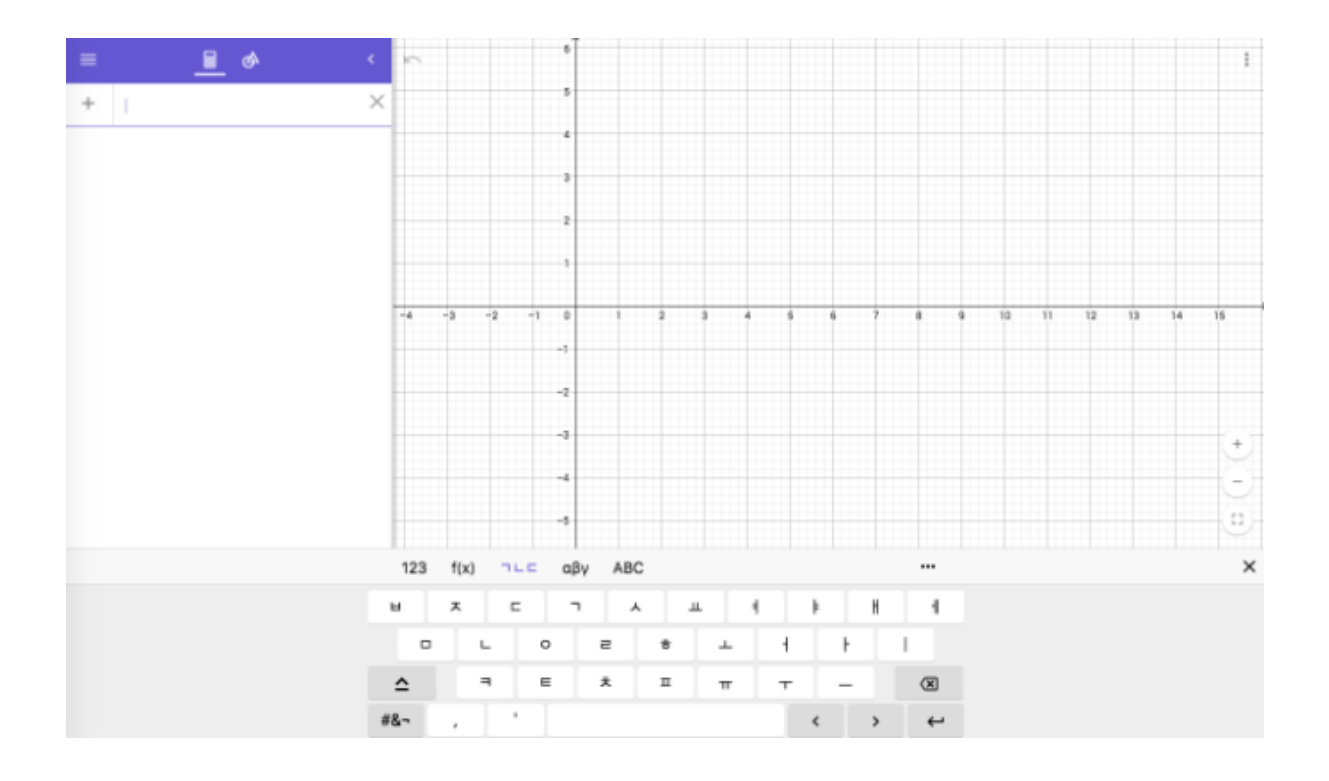

아래 쪽에 있는 가상키보드로 내용을 입력하면 좌측의 대수창에 입력되며 대수창에 입력된 함수식은 오른쪽에 그래프로 나타납니다.

### 그래프(Graph)

지오지브라의 첫 화면은 x 축과 y 축으로 이루어진 데카르트 좌표계로 표시됩니다.

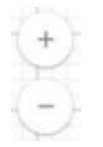

(+) 는 확대, (-)는 화면을 축소할 수 있습니다. 마우스 휠로도 확대 축소가 가능합니다.

좌표축을 여기저기 보다가 원래대로 돌아가고 싶으면 다음 버튼을 클릭하면 됩니다.

뒤로가기 ▶ ( 앞으로 가기  $\bigcap$  ) 버튼을 누르면 워래의 명령이나 실행으로 다시 돌아갈 수 있습니다.

■■■<br>■■을 누르면 창이 전체화면이 되며, ■■■을 누르면 다시 원래 화면이 됩니다.

፧ 을 누르면 다음과 같이 기하창에 대한 옵션을 볼 수 있습니다.

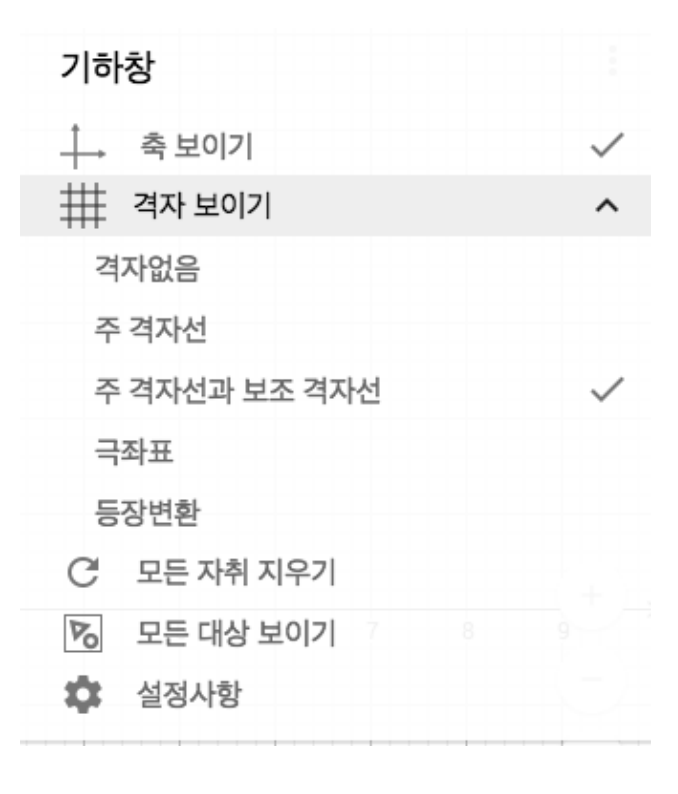

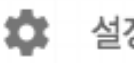

### **4** 설정사항<br>설정사항 설정사항을 이용하면 다음과 같이 x 축, y 축, 격자와 같은 좌표축의 여러가지를 변경할 수 있습니다.

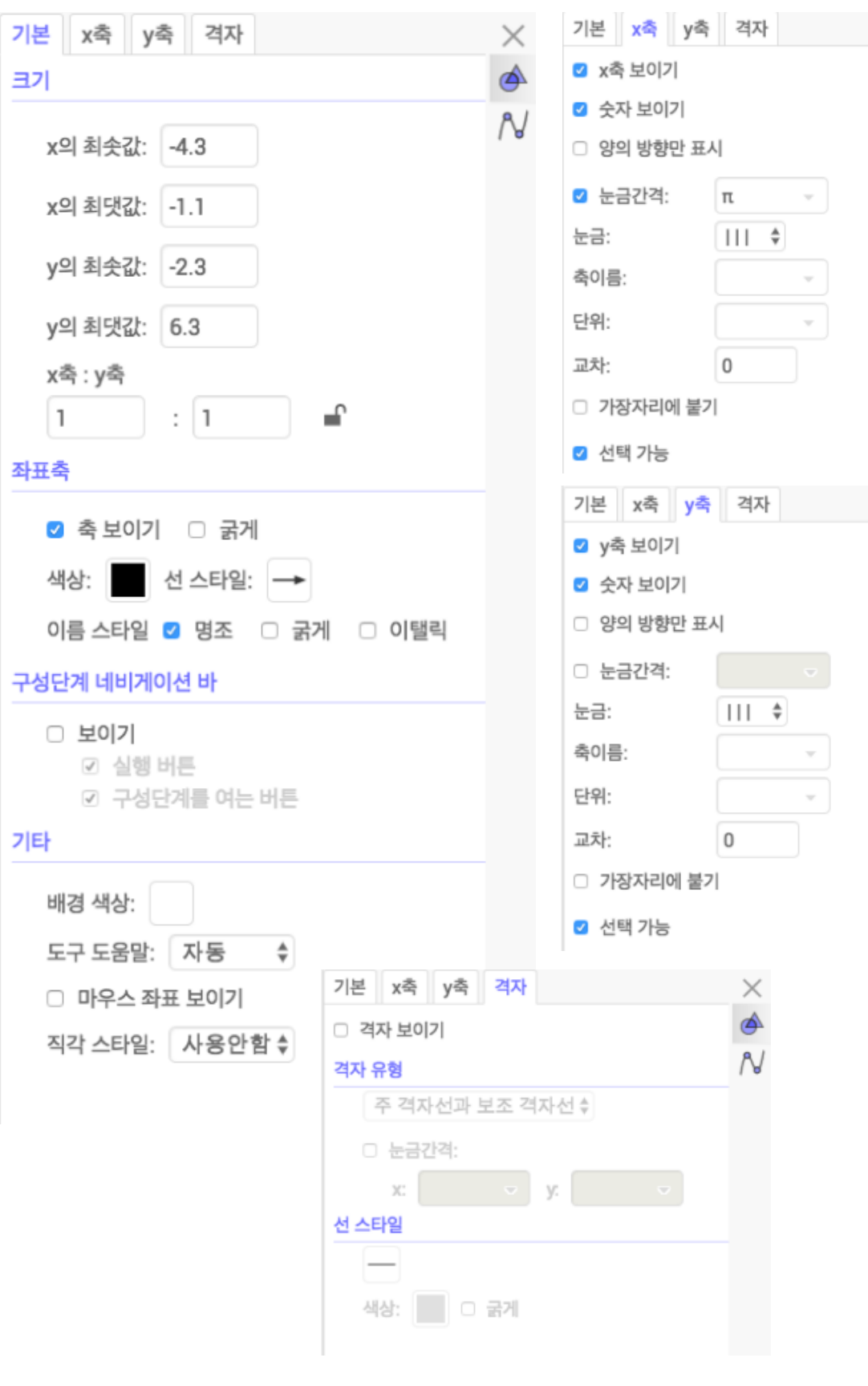

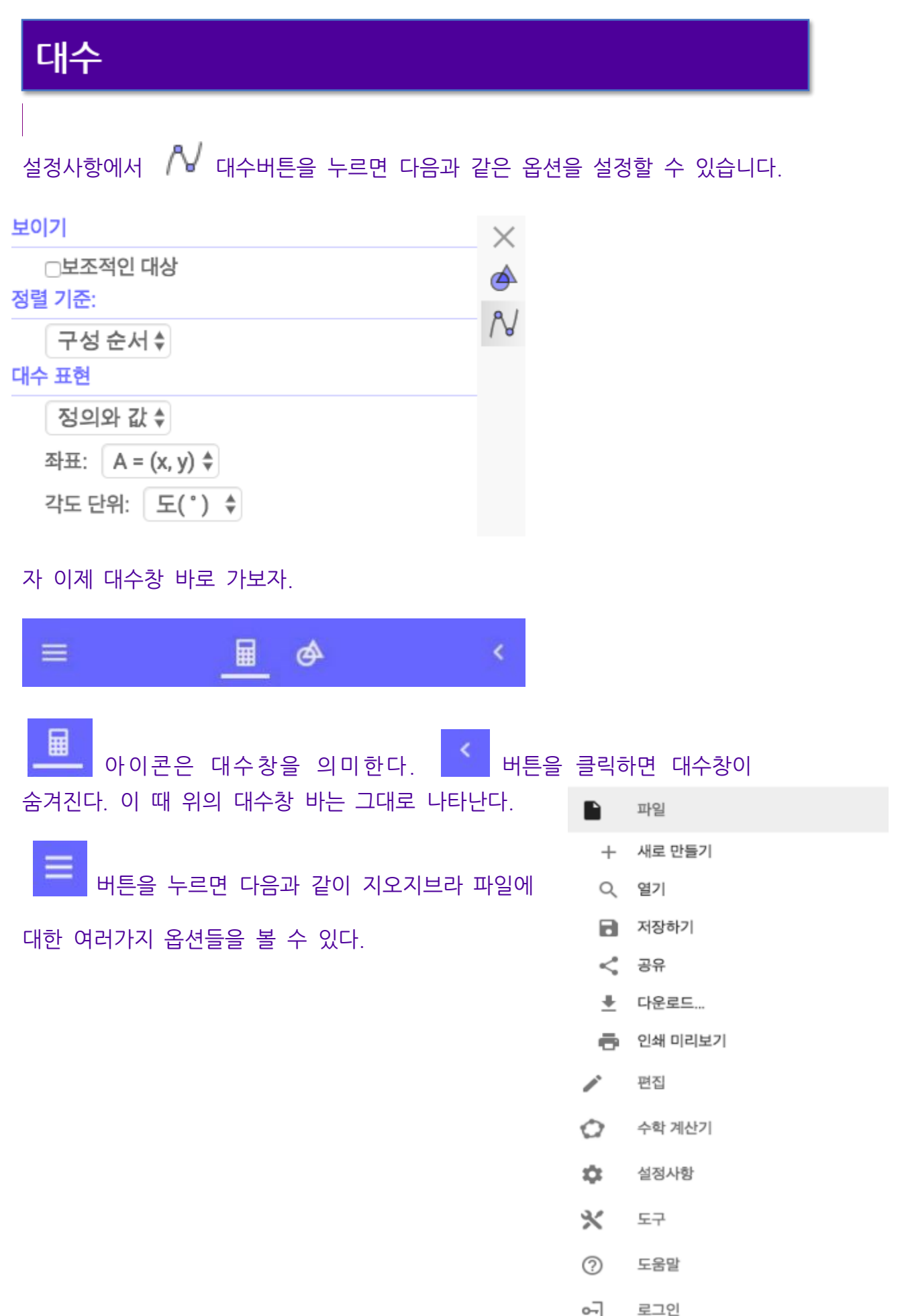

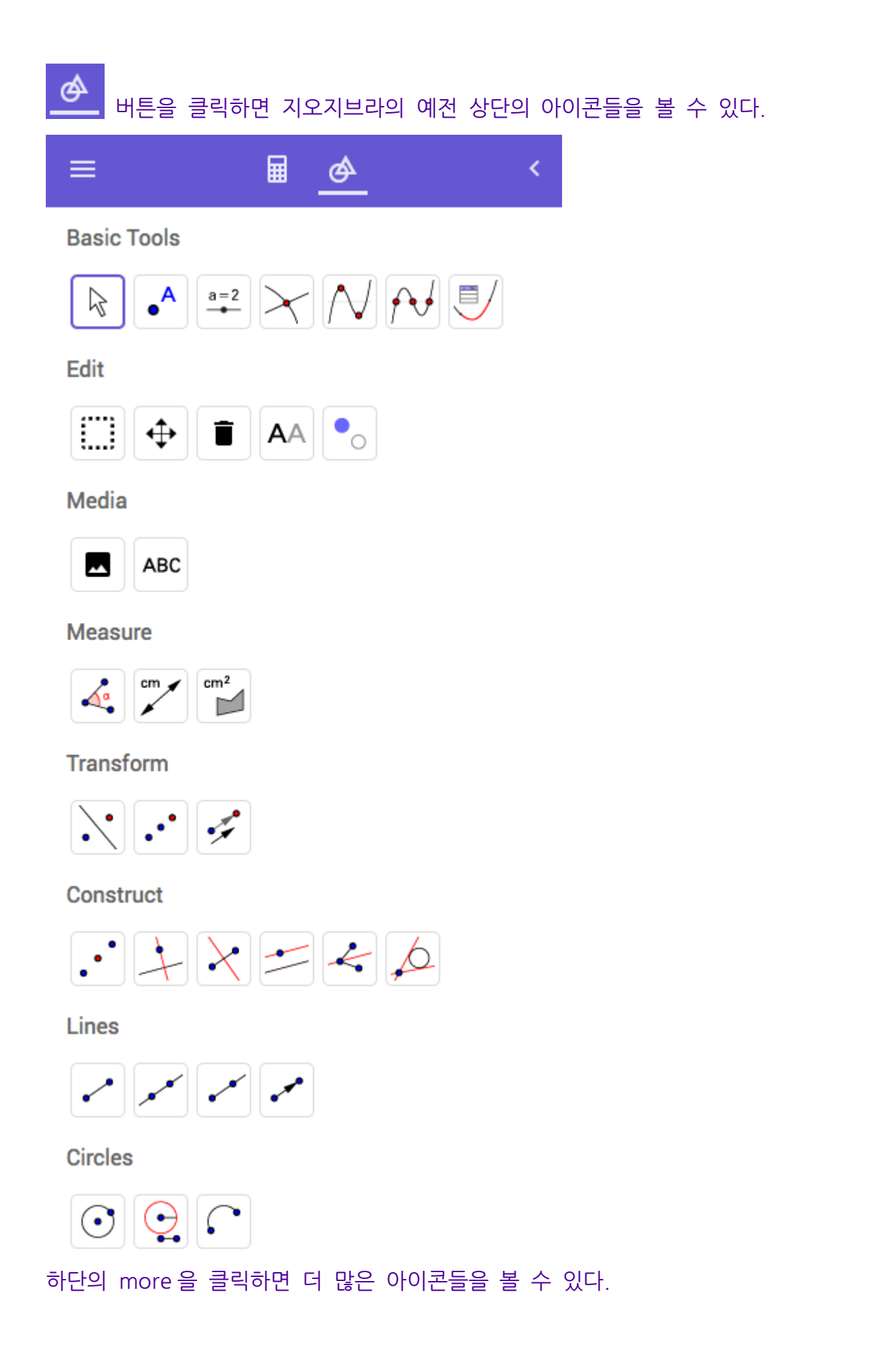

# 가상키보드

```
지오지브라의 가상키보드에는 다음과 같이
5 가지 옵션이 있습니다.
```
"123" 숫자 키보드는 주요 변수와 상수값들, 부등호와 숫자, 기호 등의 입력판이 보입니다.

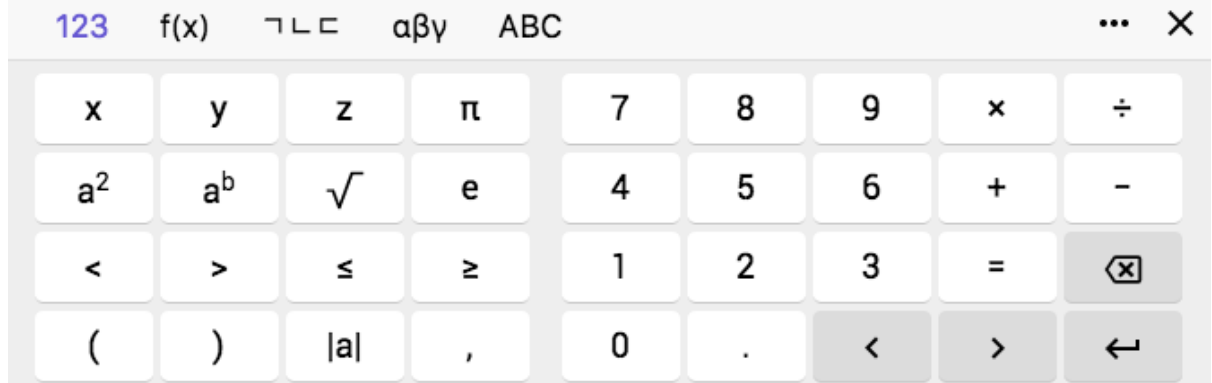

"f(x)"함수 키보드는 sin, cos, 지수, 로그 함수 등 주요함수들과 기호들의 입력판이 보입니다.

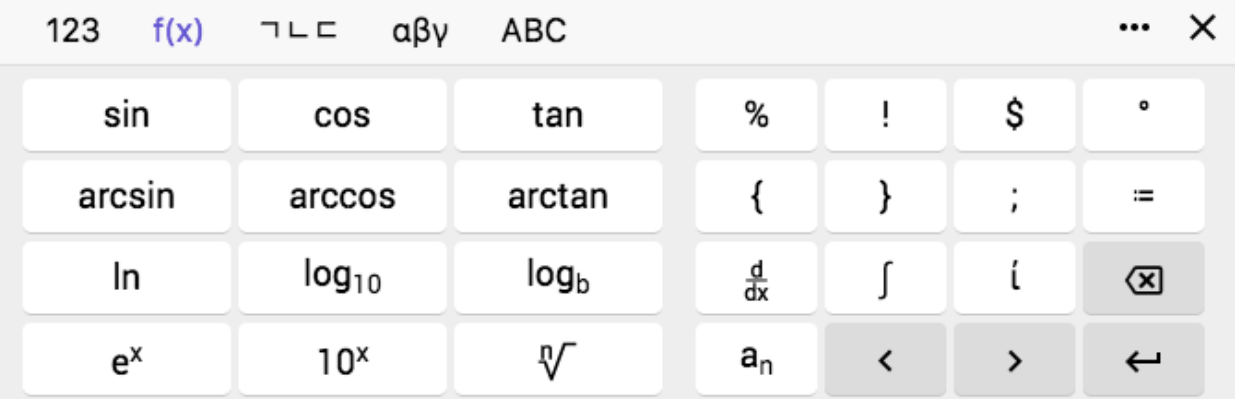

"ㄱㄴㄷ"한글 키보드는 한글 자판이 보입니다. 이것을 이용해 한글 명령어를 입력할 수 있습니다.

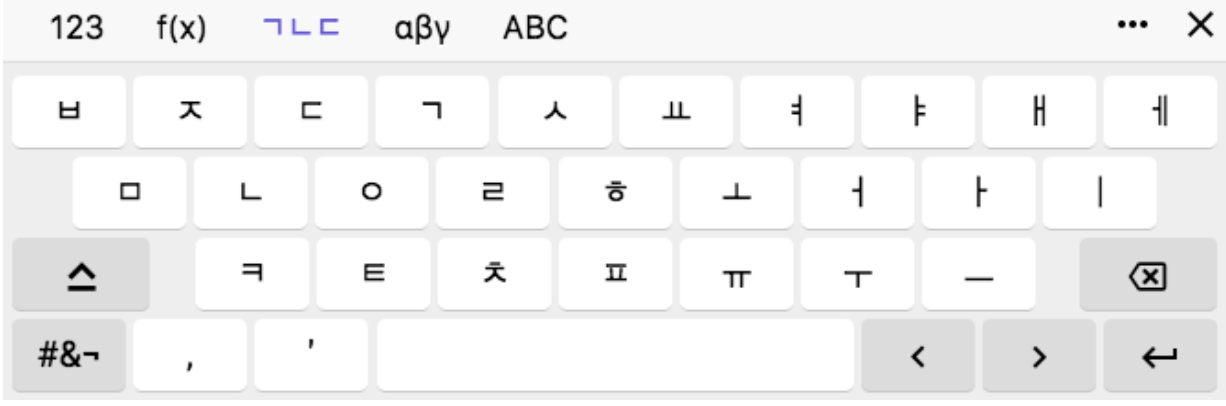

#### 라틴문자 키보드

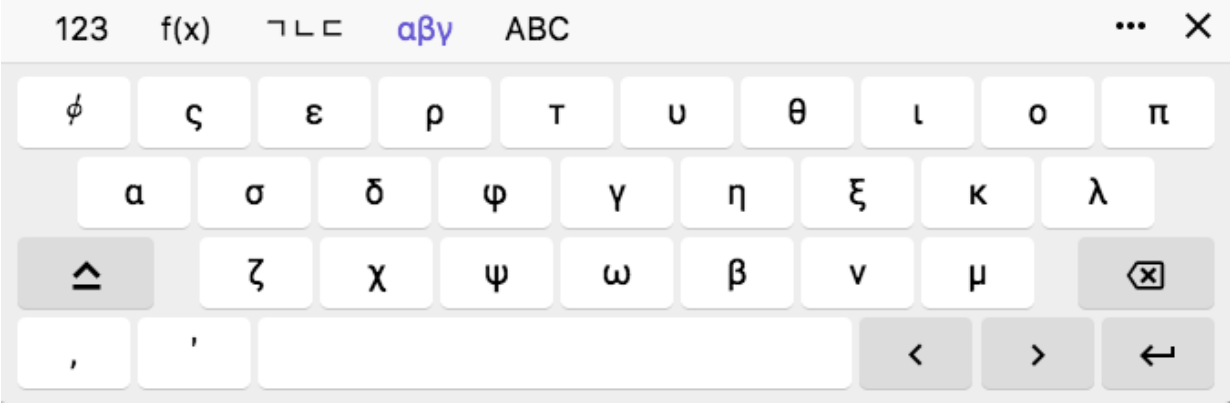

#### 영문 키보드

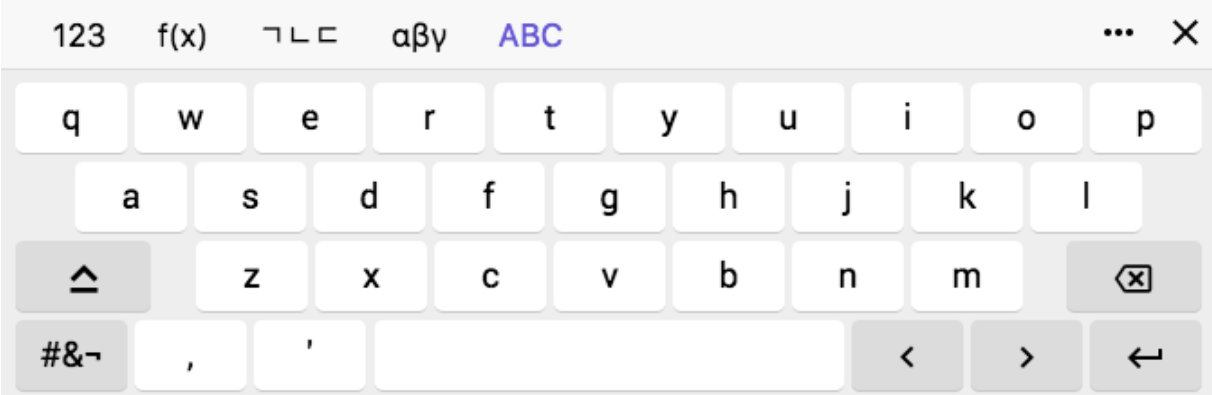

 $X$  버튼을 누르면 가상키보드가 사라집니다.

### 가상키보드가 다시 보고 싶으면 버튼을 클릭하면 됩니다,

### 버튼을 누르면 다음과 같이 수학함수들과 지오지브라의 명령어들을 볼 수 있습니다.

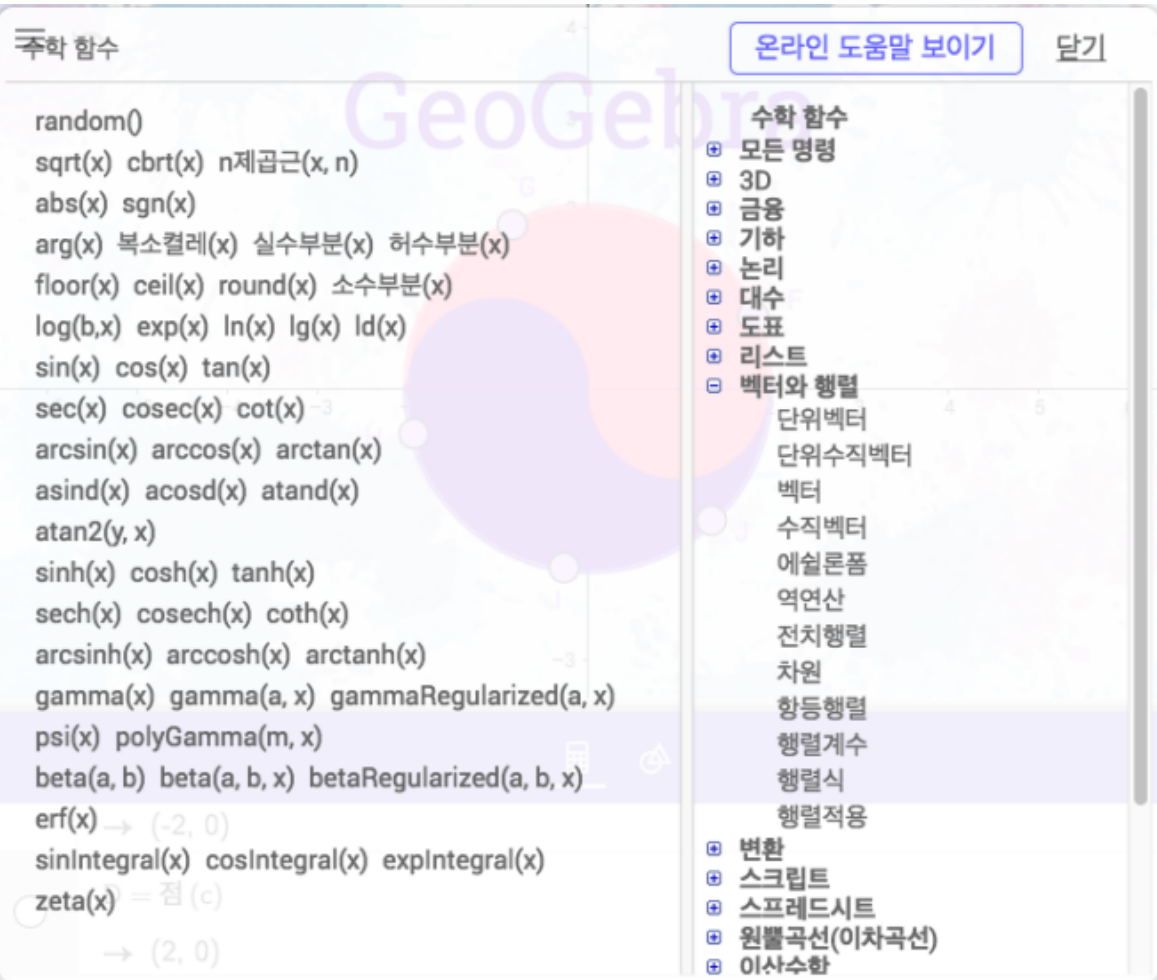

## 입력

### 지오지브라 입력창은 가상키보드와 물리키보드를 모두 지원하며 다음과 같이 다양한 기능이 숨겨져 있습니다.

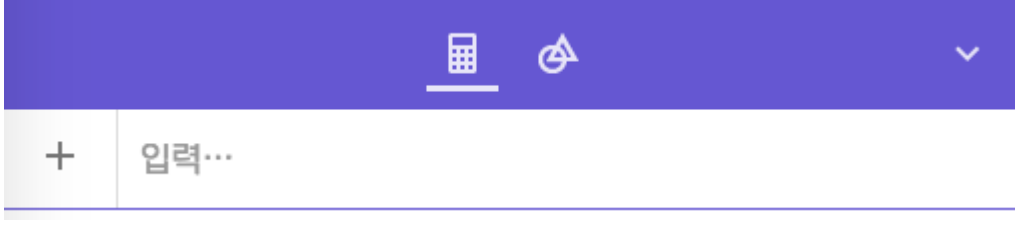

# 여기서 + 모양의 버튼을 클릭하면 다음과 같은 옵션이 나옵니다.

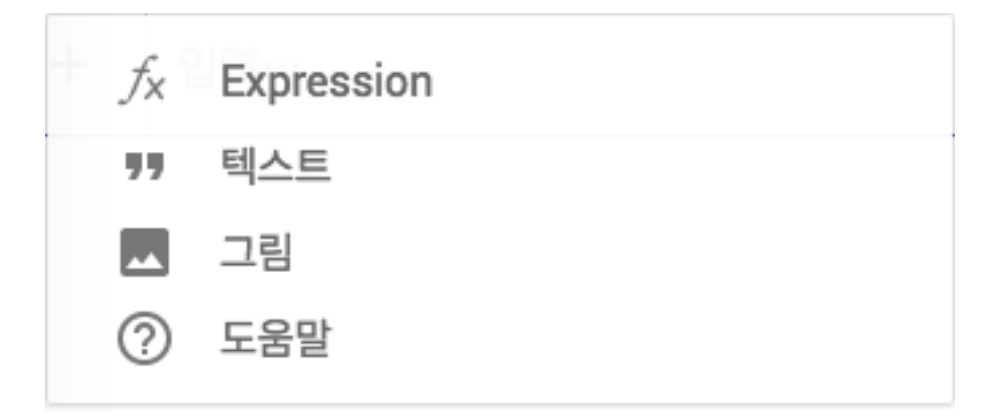

Expression 이 항목의 기본 모드입니다. (1, 2)를 입력하면 점 A 의 좌표쌍 (1, 2)를 생성합니다.

텍스트를 선택할 경우 (2, 1)를 입력하면 그대로 (2,1)라는 텍스트가 입력창에 생성되고 기하창에는 아무것도 생성되지 않습니다.

그림을 선택할 경우 다음과 같이 그림 파일 선택이나 웹캠 촬영에 대한 창이 뜹니다.

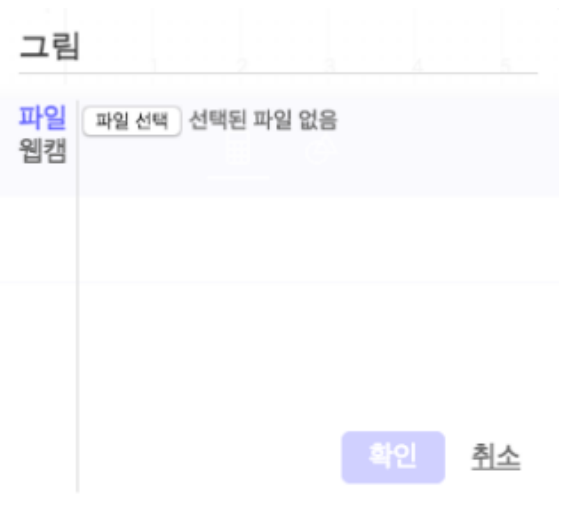

### 여기서 "파일 선택"을 클릭, 파일을 선택 후 "확인"을 누르면 점 C 와 D 를 좌우 양끝점으로 하는 그림이 기하창이 나타납니다. 이 기하창에서 적당히 B 와 C 의 위치를 조정하면 다음과 같이 됩니다.

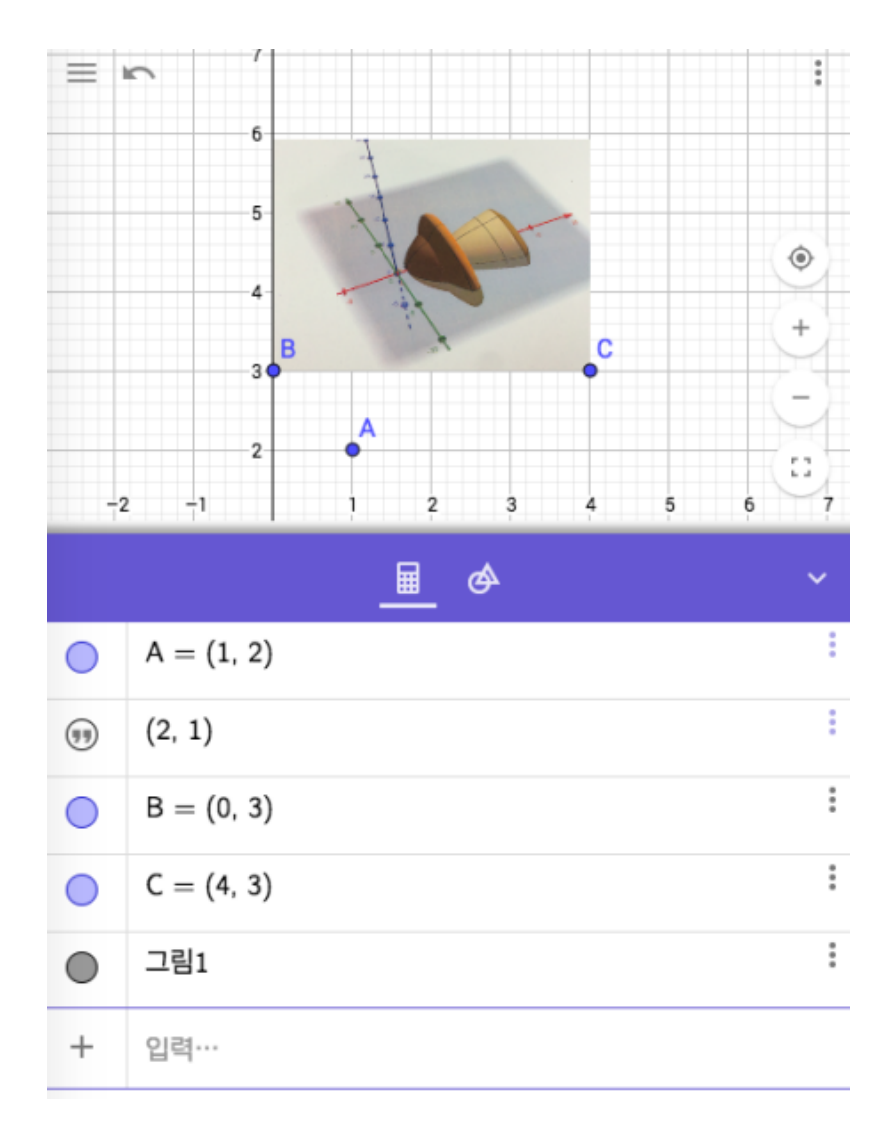

만약 대수창에 예약된 수학함수/수학명령어인 "sin"을 입력해보면 삼각형 모양의 "!"와 함께 다음과 같이 올바른 입력어에 대한 예시가 나온다.

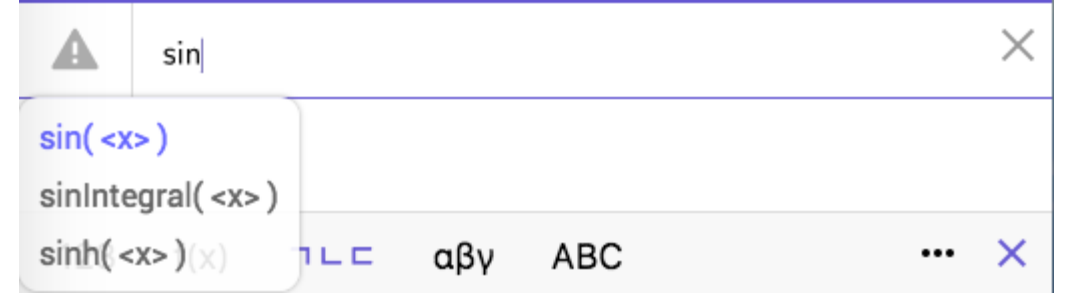

만약 명령어를 완성하지 않고 입력(enter/return)을 하게 되면 다음과 같이 "알 수 없는 명령어"라는 창이 뜨고 다시 입력창에 커서가 가게 된다.

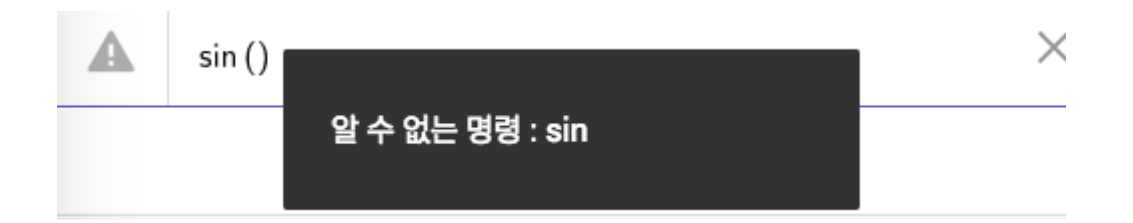

입력이 다음과 같이 올바르다면 그래프가 생성되고 "!" 모양의 버튼이 사라진다.

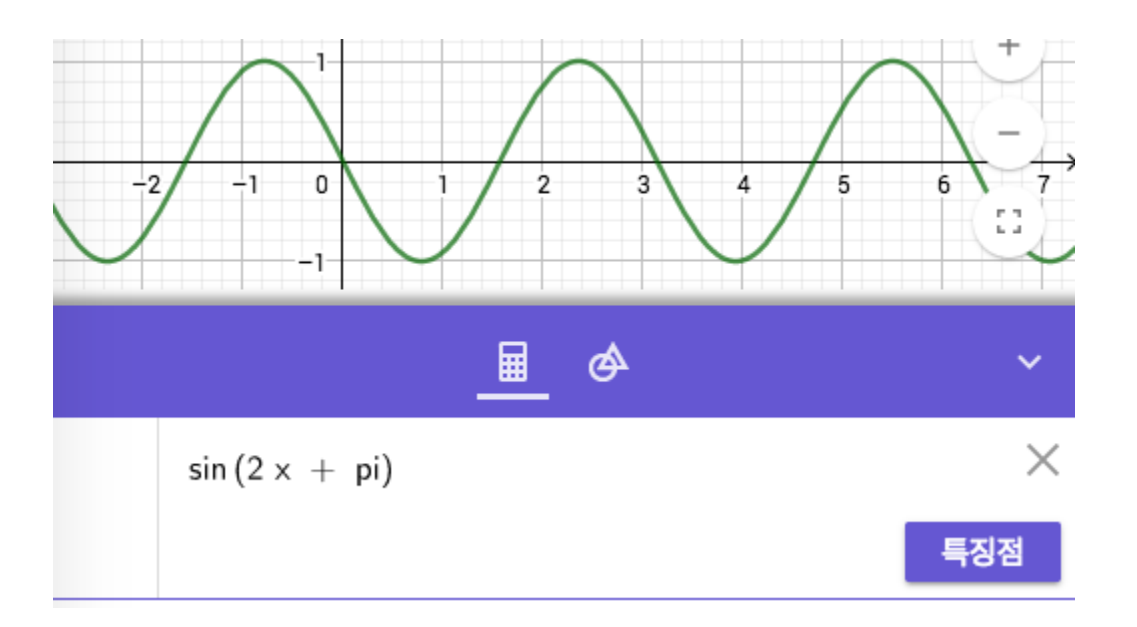

조금 시간이 딜레이되면 "!"가 있던 자리에 대신 "O"모양의 버튼이 생성된다. 이것을 누르면 그래프를 숨기거나 나타나게 할 수 있다.

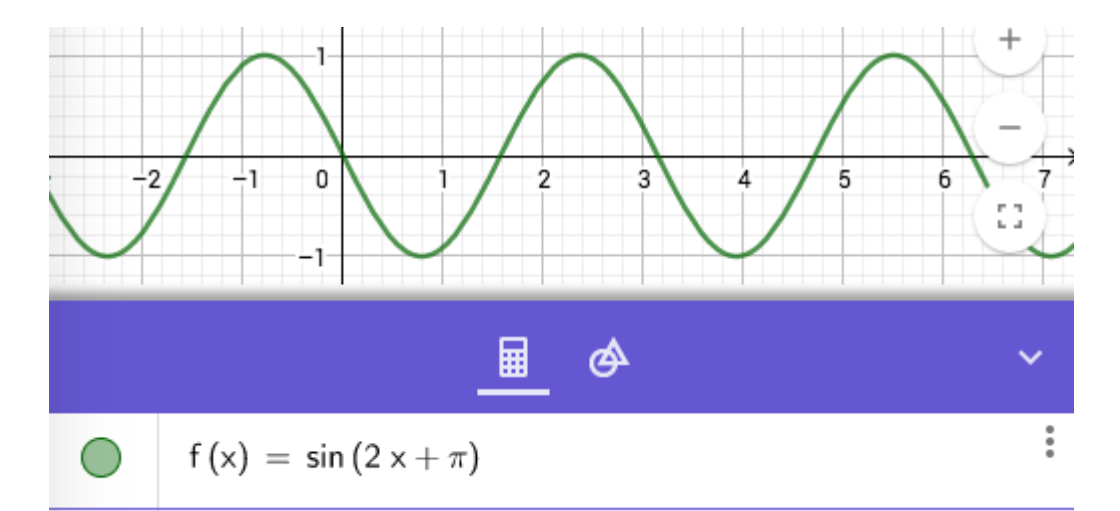

"특징점"이란 버튼을 다시 보고 싶다면 f(x) = sin(2x + pi) 로 입력된 창을 다시클릭하면 된다. 특징점을 클릭하면 그림과 같이 함수의 근과 극값들이 구해지고 그것이 기하창에 표시됨을 알 수 있다.

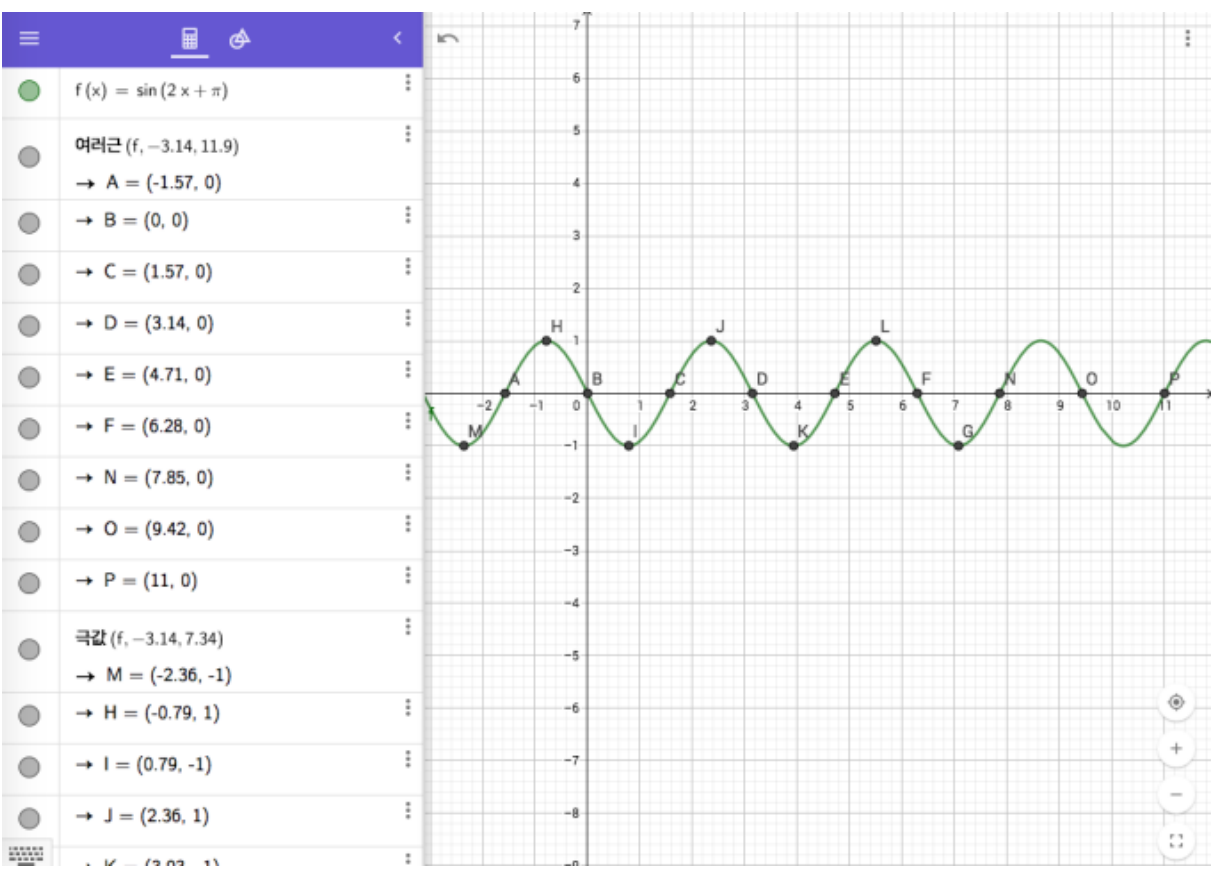

입력창에 "n" 등의 문자를 입력하면 "슬라이더 만들기" 버튼이 나타납니다.

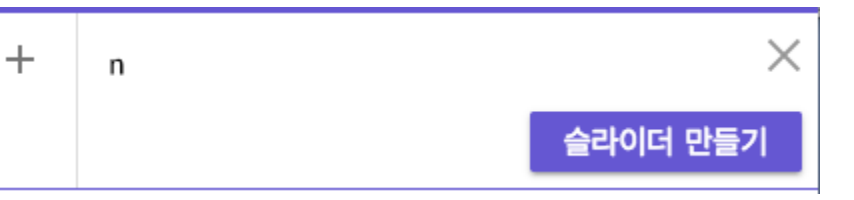

슬라이더 만들기 버튼을 클릭하면 -5 에서 5 사이의 슬라이더가 만들어 집니다.

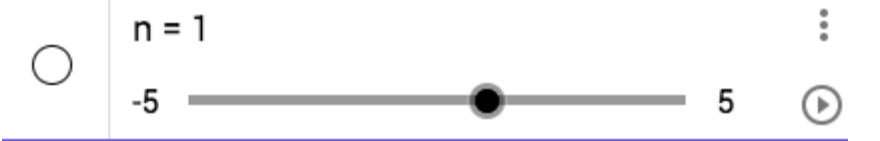

이 슬라이더에서 비어 있는 "O" 버튼을 클릭하면 색이 채워지면서 기하창에 슬라이더가 나타나게 됩니다.

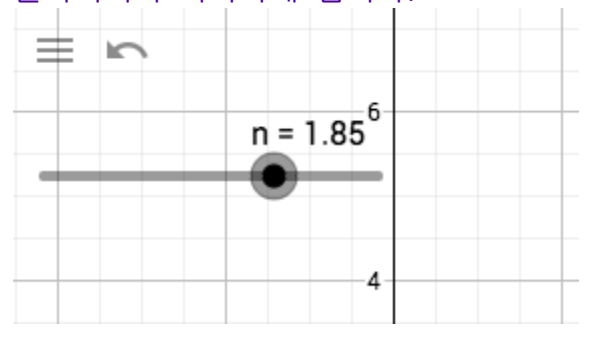

 $\odot$  재생 버튼을 클릭하면 n 이 자동적으로 증가/감소함을 볼 수 있습니다.

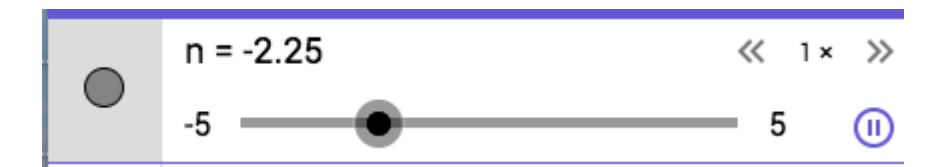

 $\ll$  0.1  $\times$   $\gg$   $\gamma$  에서  $\langle\langle$  나  $\rangle\rangle$  을 클릭하면 증가/감소 하는 속도를 제어할 수 있습니다. 속도는 0,05, 0,1, 0,15, 0,2, 0,35, 0,75, 1, 1,5, 2, 3,5, 4, 5, 6, 7, 10, 15 , 20 까지 있습니다.

 $\overline{0}$ 일시정지 버튼을 클릭하면 애니메이션이 일시정지 됩니다.(값은 그대로 유지합니다.)

"슬라이더 만들기"는 정의되지 않은 변수가 나타날 때 마다 제안됩니다.

예를 들어, x 를 입력할 경우 자동으로 x 축 변수 x 로 인식되어 f(x) = x 로 입력되지만 x + a 를 입력할 경우 a 라는 변수가 정의되지 않았다면 자동으로 "슬라이더 만들기" 라는 버튼이 뜨게 되어 a 에 대한 슬라이더가 만들어지게 됩니다. (미리 a 의 값이 정의되었거나 슬라이더가 있었다면 이러한 버튼을 마주치지 않게 됩니다.)

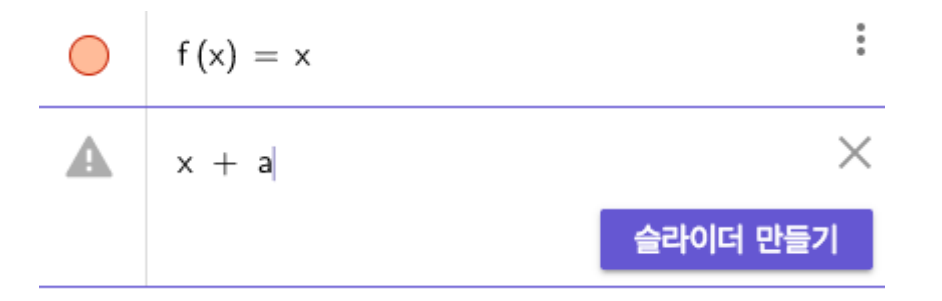

조금 재미있는 걸 해봅시다. "밥"이라는 단어를 입력창에 입력하여도 "슬라이더 만들기" 제안을 보실 수 있습니다.

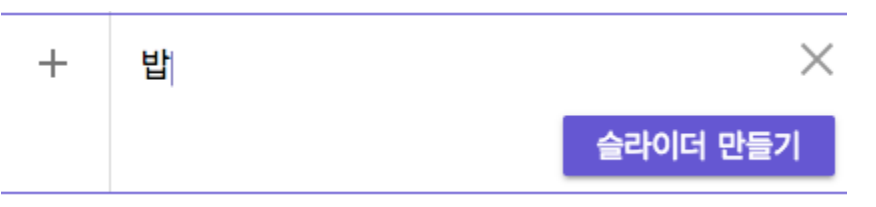

여기서 "슬라이더 만들기"를 클릭하면 위에서 같이 "밥"이라는 변수에 대한 슬라이더가 생성됩니다.

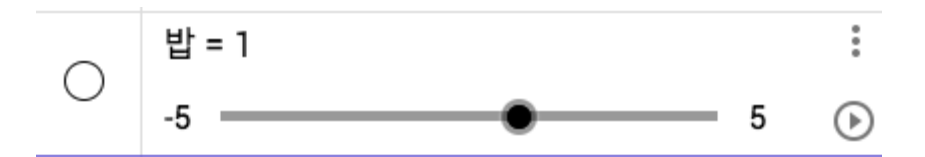

이 슬라이더에 대한 옵션은 아이콘을 클릭하면 확인할 수 있습니다. 다음과 같은 3 가지 옵션이 나타납니다.

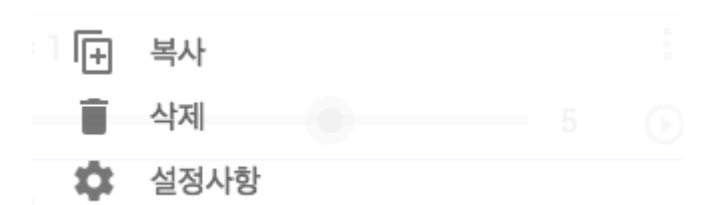

여기서  $\boxed{\textbf{H}}$  복서를 클릭하면 "밥" 변수가 현재 가진 값이 복사되어 다음 입력창에 나타나게 됩니다. 예를 들어 현재 "밥 = 1.7"일 경우 그 다음 입력창에 1.7 이란 값을 가진 다른 변수 슬라이더가 생성됨을 확인할 수 있습니다.(여기서는 a)

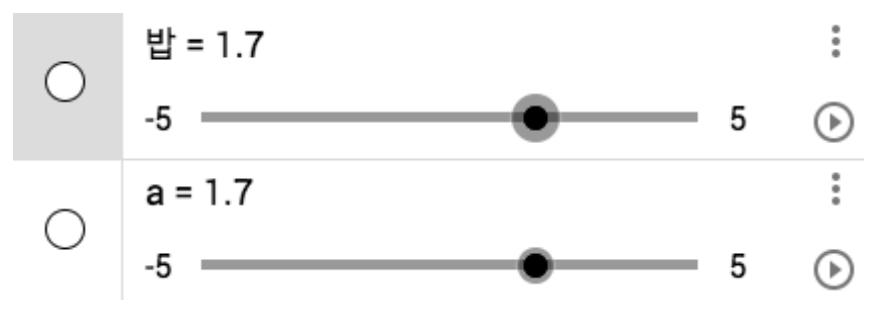

 $\blacksquare$  삭제를 클릭하면 당연히 슬라이더가 삭제 됩니다.

설정사항을 클릭하면 다음과 같이 변수 "밥"에 대한 여러가지 설정사항을 조정할 수 있습니다.

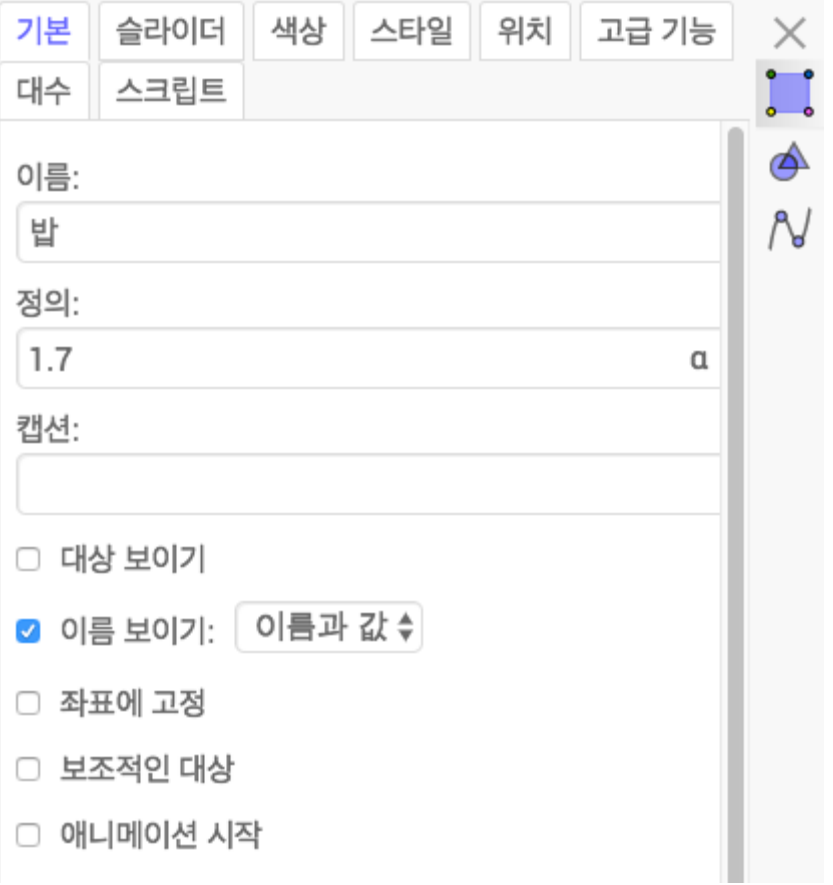

# 새기능 (연립방정식 근 구하기)

새 지오지브라 버전에서는 대수 기능이 확대되어 연립방정식의 근을 구하는 문제에 대한 풀이를 제공합니다.

다음과 같이 방정식을 입력하였다면 엔터를 치기 전에 "풀기"라는 버튼을 발견할 것입니다.

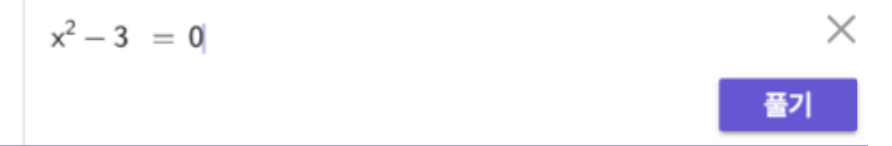

"풀기"를 클릭하면 다음과 같이 방정식의 해답을 볼 수 있습니다.

t 리스트 $1 = \Xi$ 기 $(c)$  $\rightarrow \{x = -\sqrt{3}, x = \sqrt{3}\}$  $\approx$ 

여기서 <mark>후 </mark>버튼을 클릭하면 수치해석풀기에 의해 근에 근접하는 유한소수를 구할 수 있습니다.

\n
$$
\mathbf{a} = \mathbf{b} = \mathbf{c} = \mathbf{c}
$$
\n  
\n $\mathbf{b} = \mathbf{c}$ \n  
\n $\mathbf{b} = \mathbf{c}$ \n  
\n $\mathbf{c} = \mathbf{c} = -1.73, \mathbf{x} = 1.73$ \n

또한, 두 개의 입력창에 2 개의 2 변수 방정식을 입력하면 자동적으로 두 그래프를 그림과 동시에 다음과 같이 "풀기"라는 버튼이 나타나고

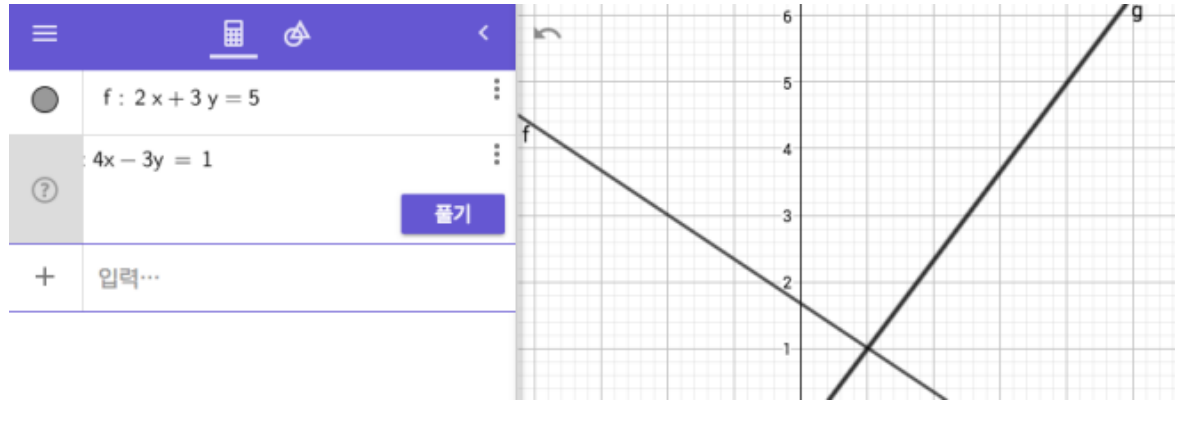

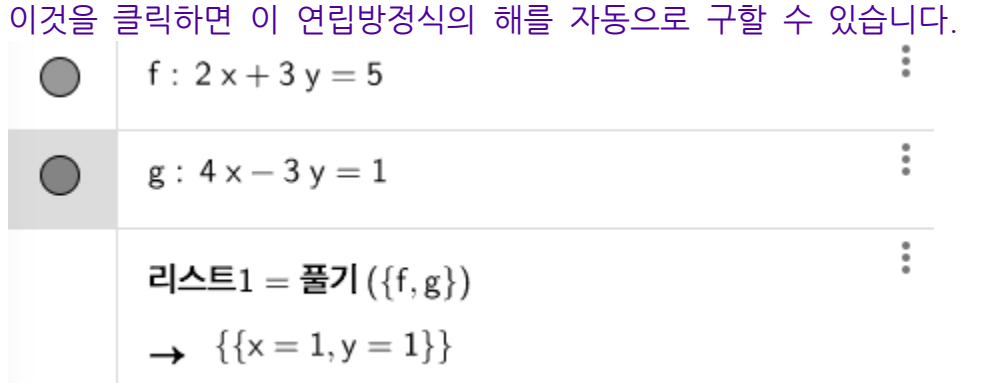

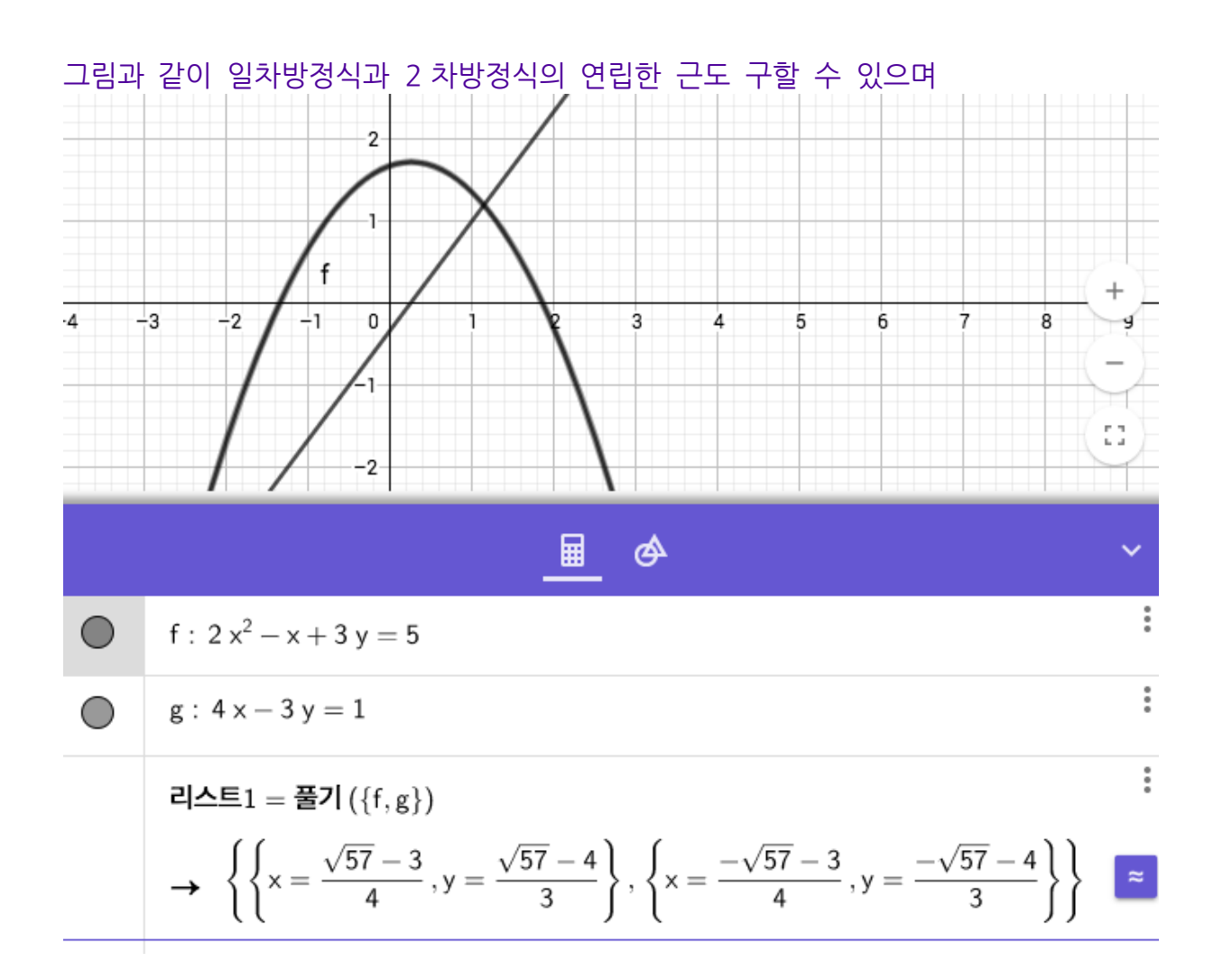

두 이차방정식에 대한 연립방정식의 근과

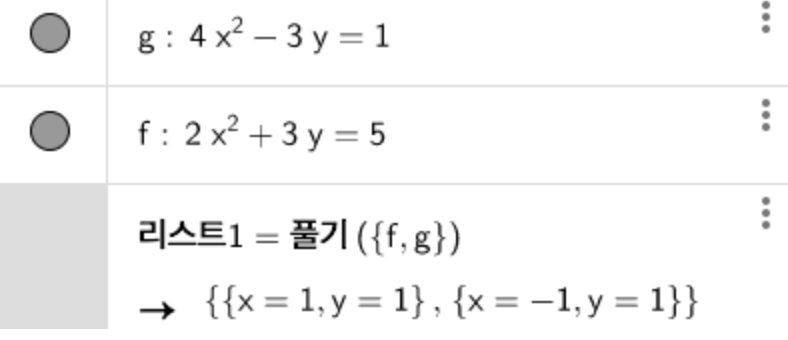

원의 방정식에 대한 연립방정식의 근도 구할 수 있습니다.

# 방정식의 풀이 단계 제공

지오지브라가 이젠 방정식 풀이까지 제공합니다. (일자리 잃어버릴 날이 멀지 않았으..)

예를 들어 3x + 4 = 1 을 입력하면 엔터를 치기 전에 다음과 같이 "풀이"라는 버튼이 뜹니다. 이걸 클릭하면

$$
\text{3x} + 4 = 1
$$
 :

다음과 같이 답이 리스트로 나타난다. (이것은 이 전에도 했음.)

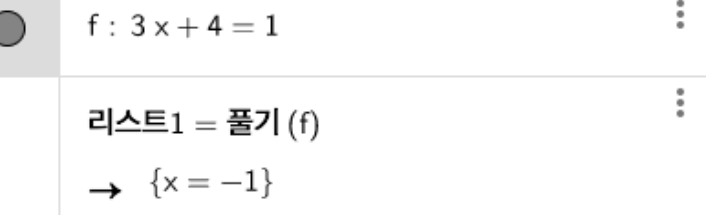

이제 "리스트 1 = 풀기(f)" 라는 입력창을 다시 클릭하면 다음과 같이 "SHOW STEPS"라는 버튼이 나온다. 이것을 클릭하면

ŧ

스트 $1 = \frac{1}{2}$  (f)  $(?)$ **SHOW STEPS** 

다음과 같이 이 방정식에 대한 단계별 자세한 풀이를 제공한다.(아직 영문으로만)

 $\times$ **Steps**  $3x + 4 = 1$ Subtract 4 from both sides  $3x+4-4=1-4$  $3x = -3$  -2 Divide both sides by 3  $\frac{3x}{3} = -\frac{3}{3}$ 3  $\geq \pm \pm 1$ 

#### 항등식의 경우 어떨까? 3x + 4 = 3x + 4 를 입력해보자. 다음과 같이 0 = 0 으로 항등식을 증명한다.

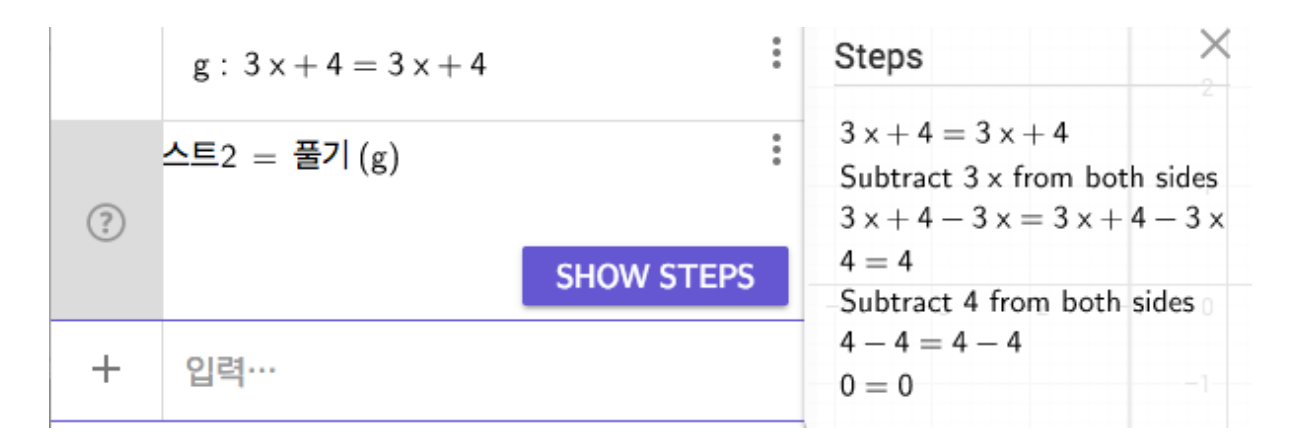

#### 방정식의 = 0 꼴의 식은 어떨까?

#### 식을 입력한 후 "풀기" 버튼을 누른 경우

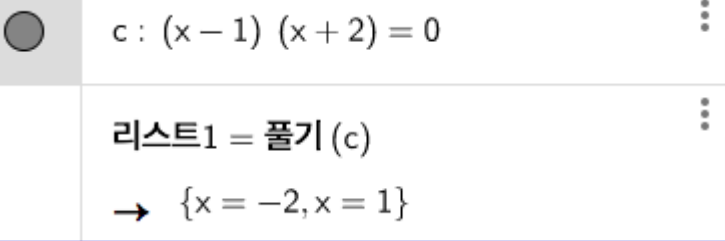

#### 여기서 SHOW STEPS 를 누른 경우

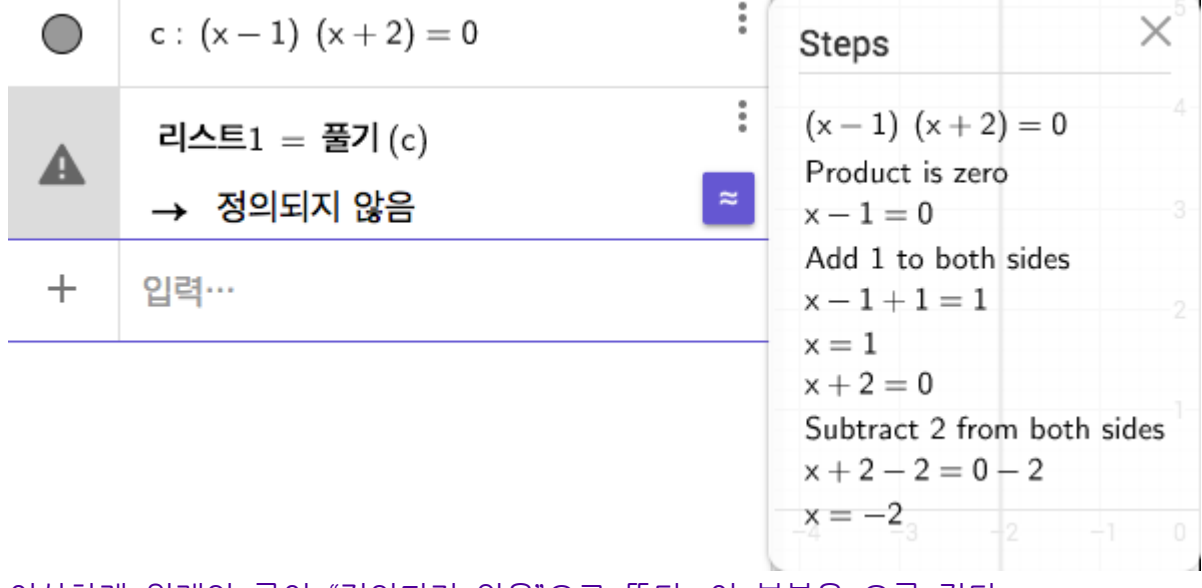

이상하게 원래의 근이 "정의되지 않음"으로 뜬다. 이 부분은 오류 같다.

### **(x^2 -1)(x + 2) = 0 을 입력하여 구한 경우는 다음과 같다.**

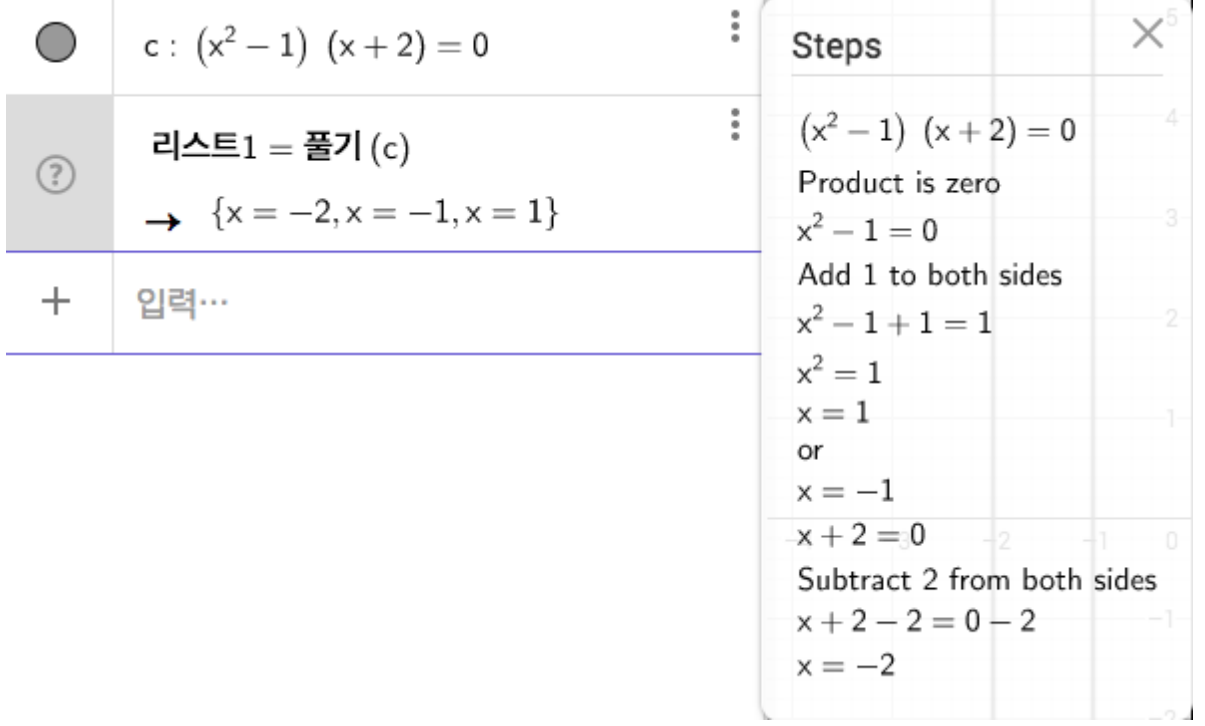

### **절댓값의 경우는 어떨까? (TODO 부분은 현재 공사 중... 완전하지는 않지만 괜찮다.) 다음은 |x| - 5 = 0 을 입력한 경우**

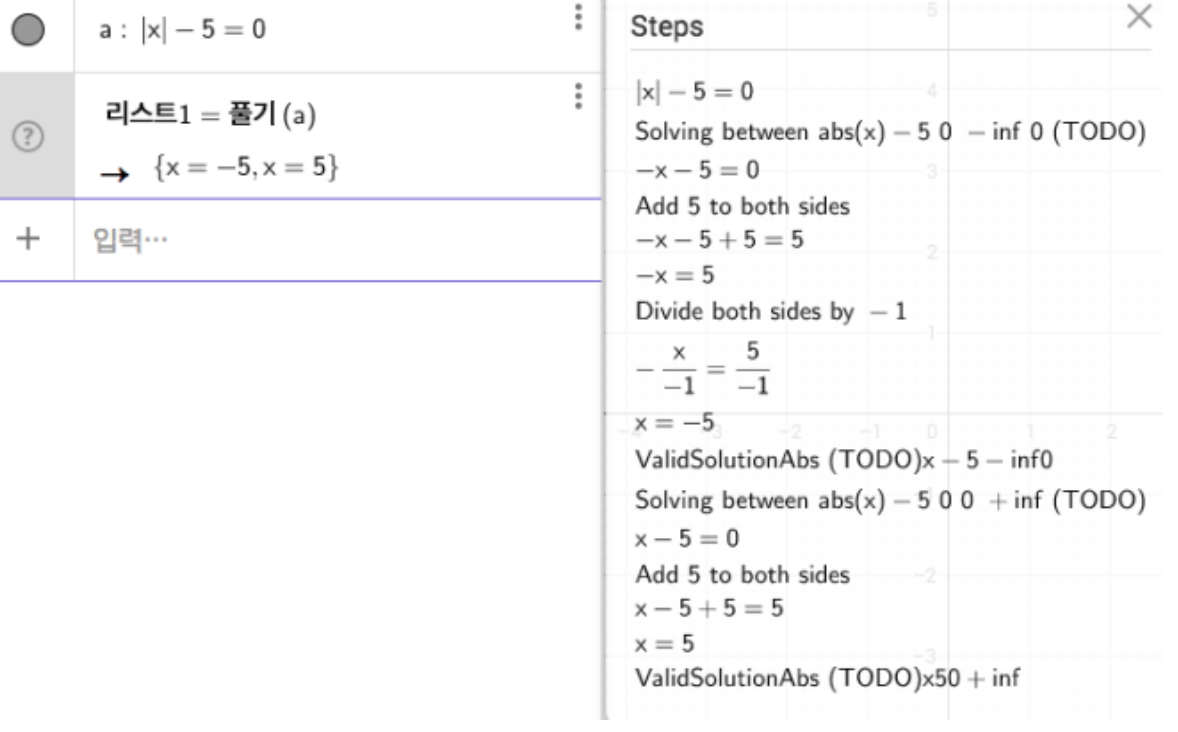

**|x-1| = 3 을 입력한 경우**

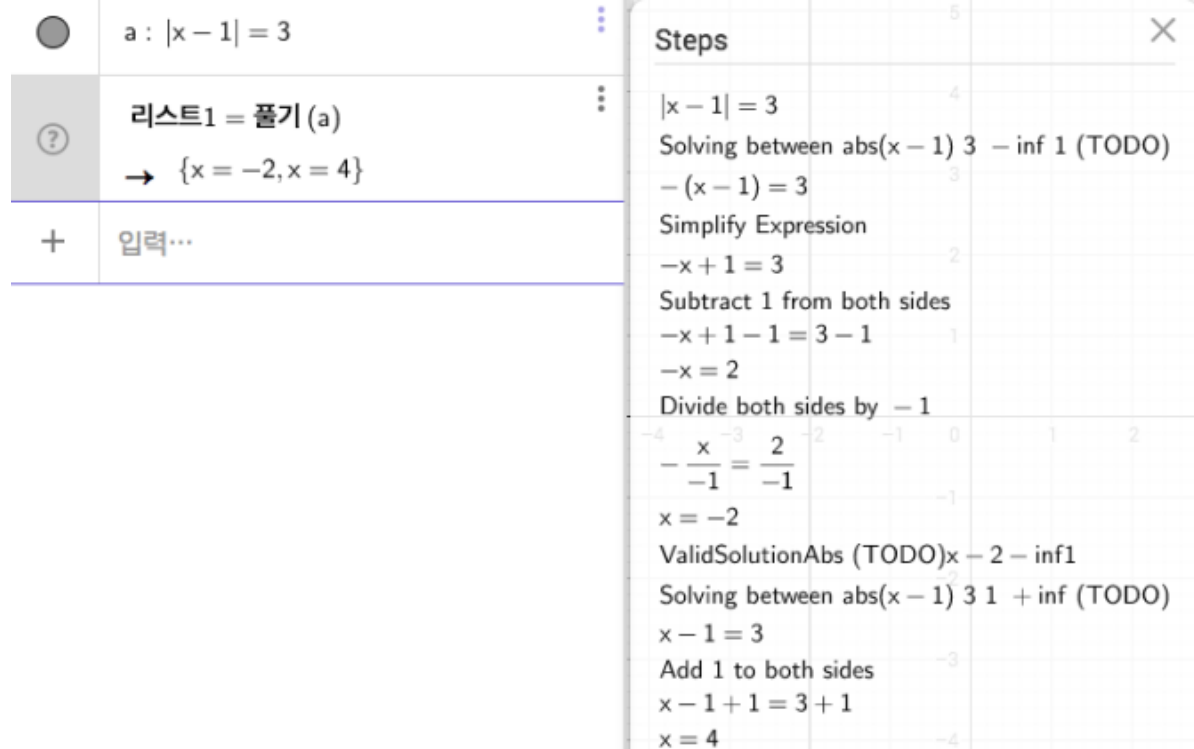

 $x = 4$ 

ValidSolutionAbs (TODO)x41 + inf

### | x^2 -1 | = 8 을 입력한 경우

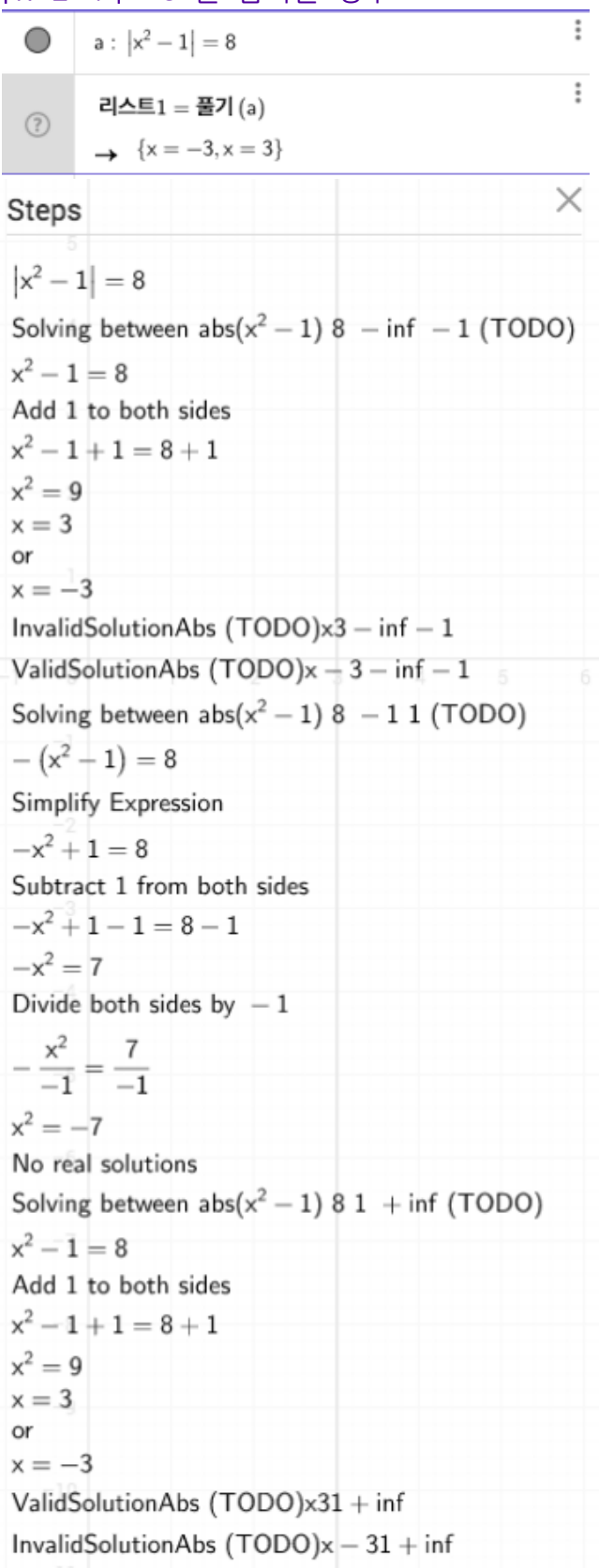

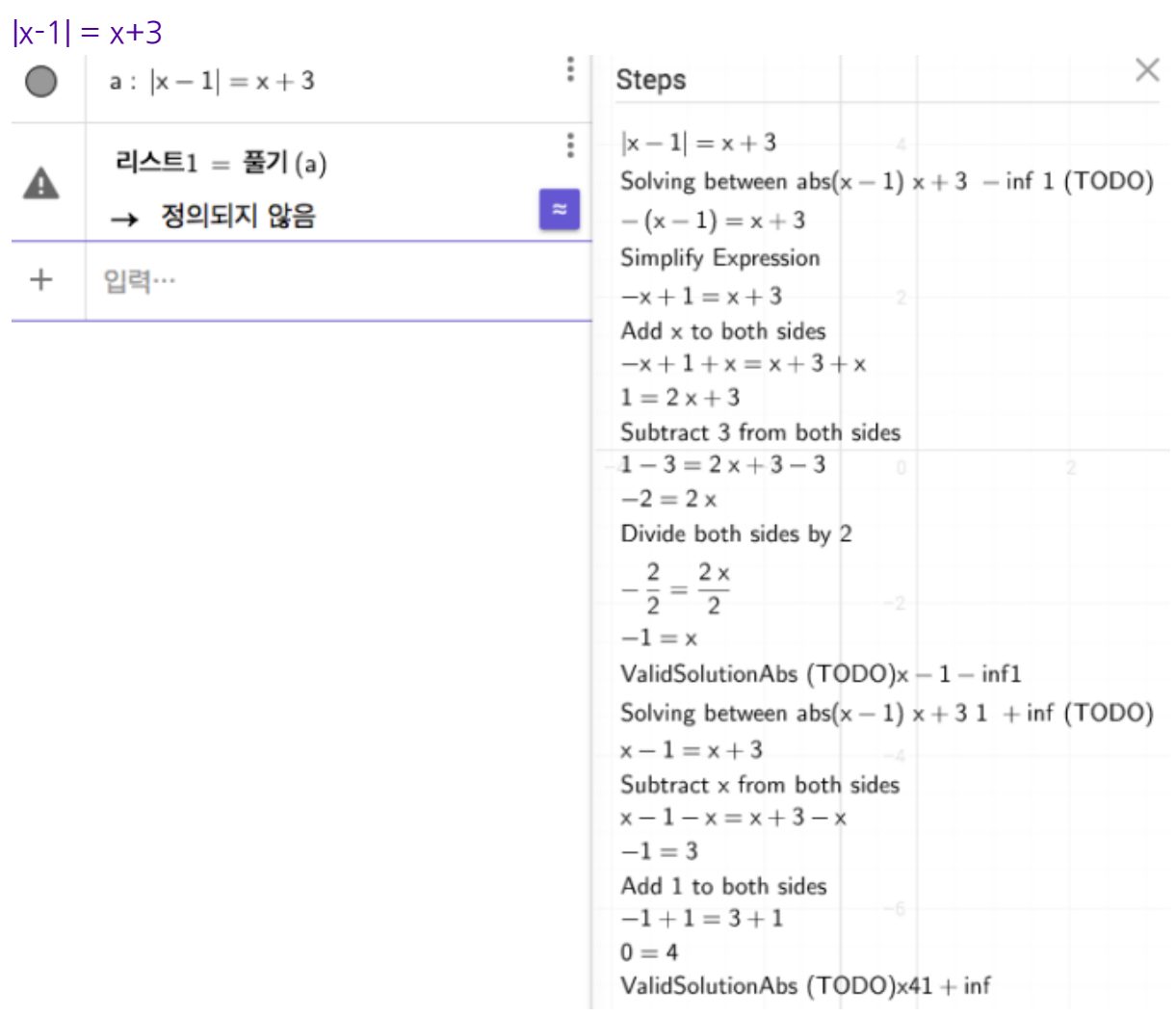

#### **2 차식의 경우 판별식도 제공**

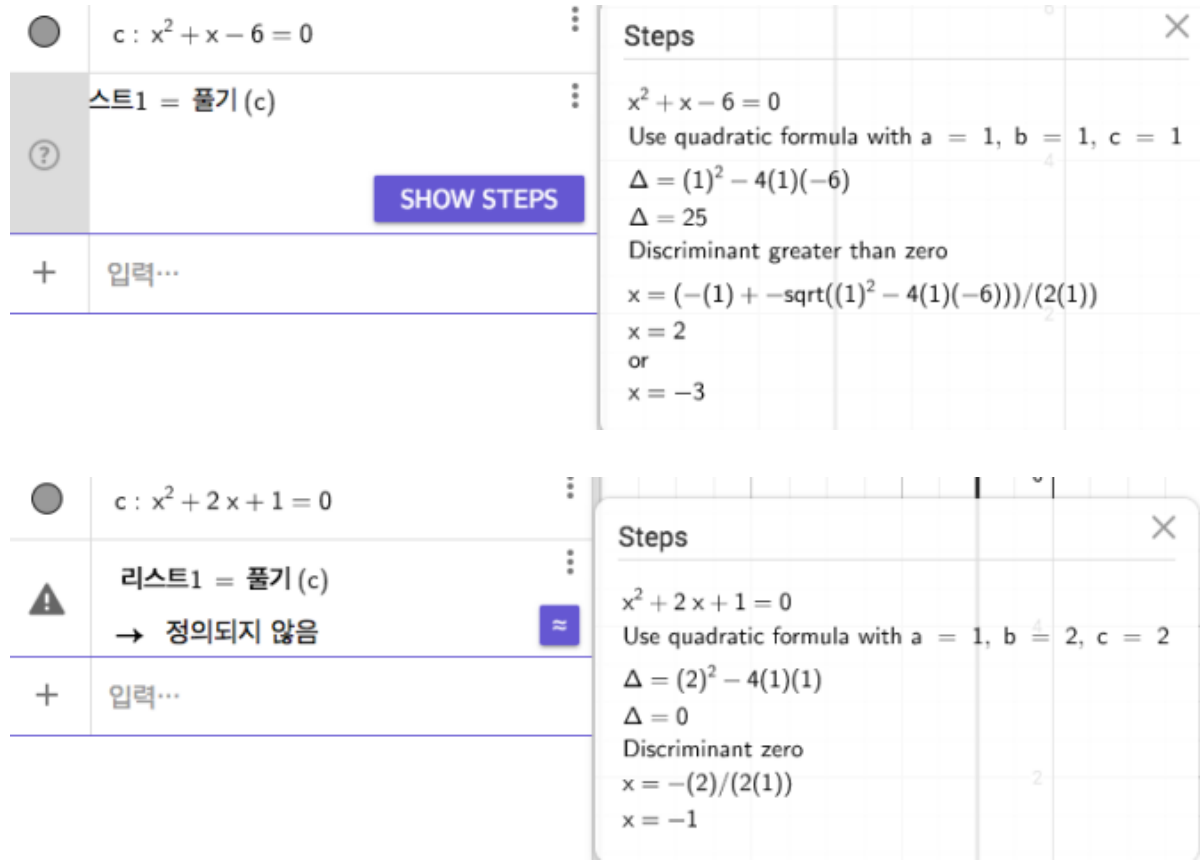

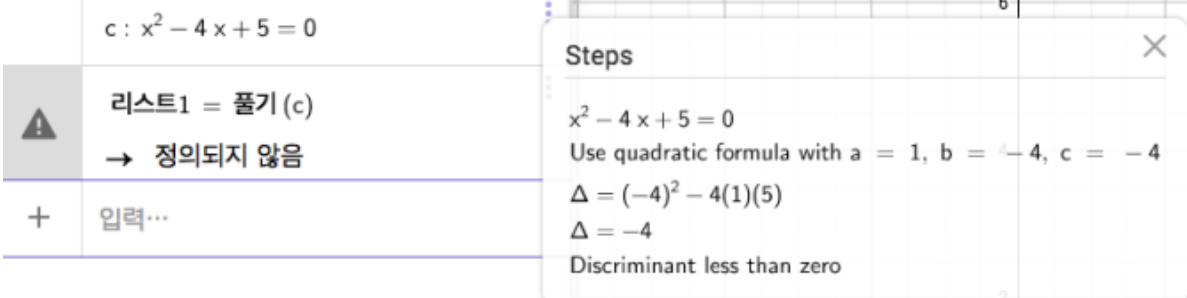

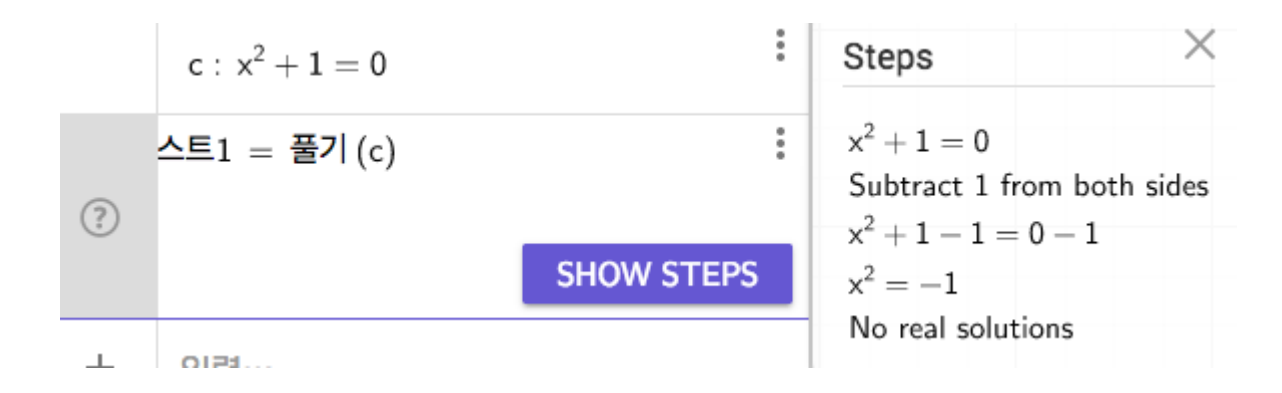

 $\times$ 

### 다음 유리 방정식은 그 다음의 이차방정식과 해가 같지만 풀이는 다르다.

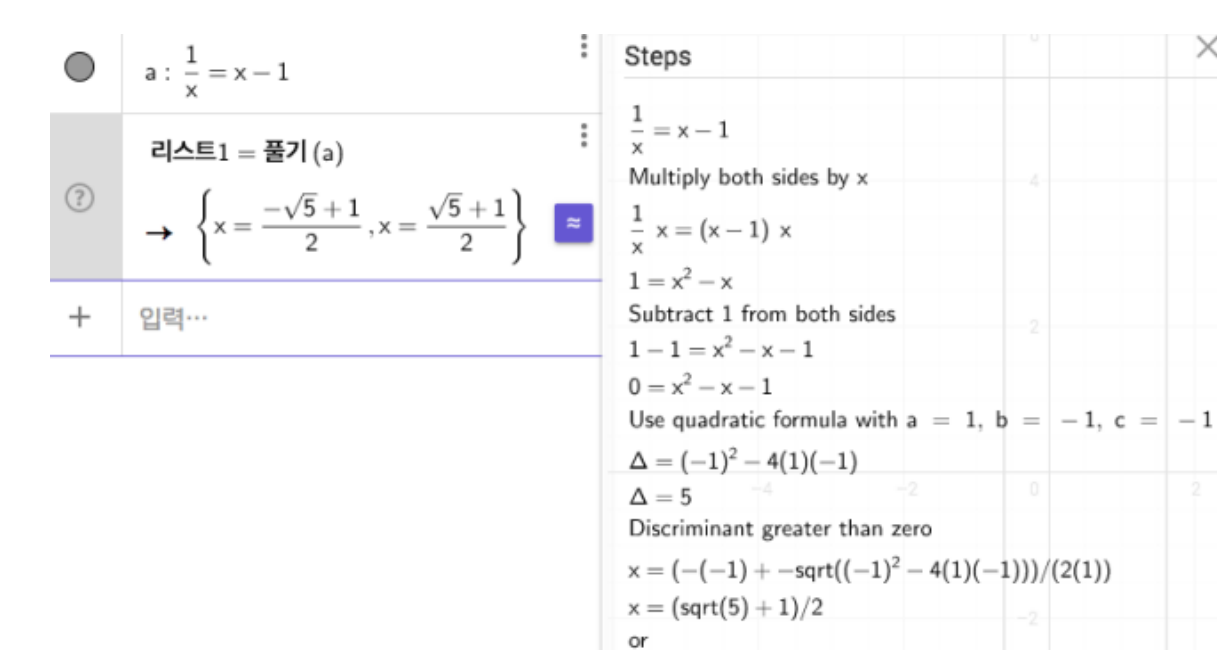

 $x = (-sqrt(5) + 1)/2$ Checking validity of solutions

Valid Solution :  $x = (sqrt(5) + 1)/2$ Valid Solution :  $x = (-sqrt(5) + 1)/2$ 

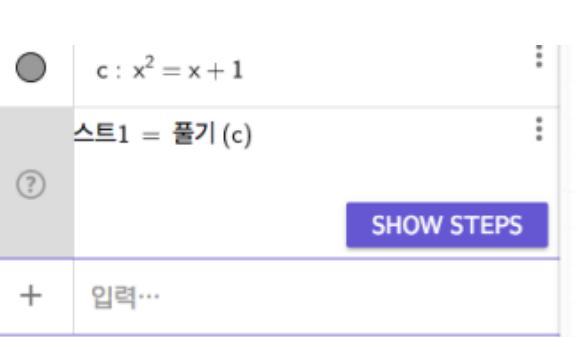

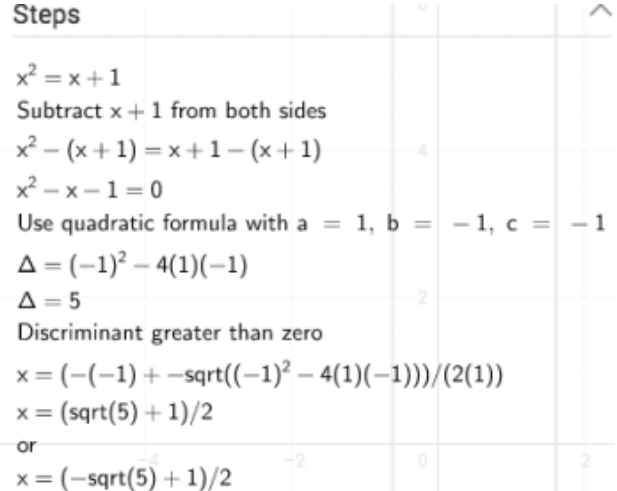

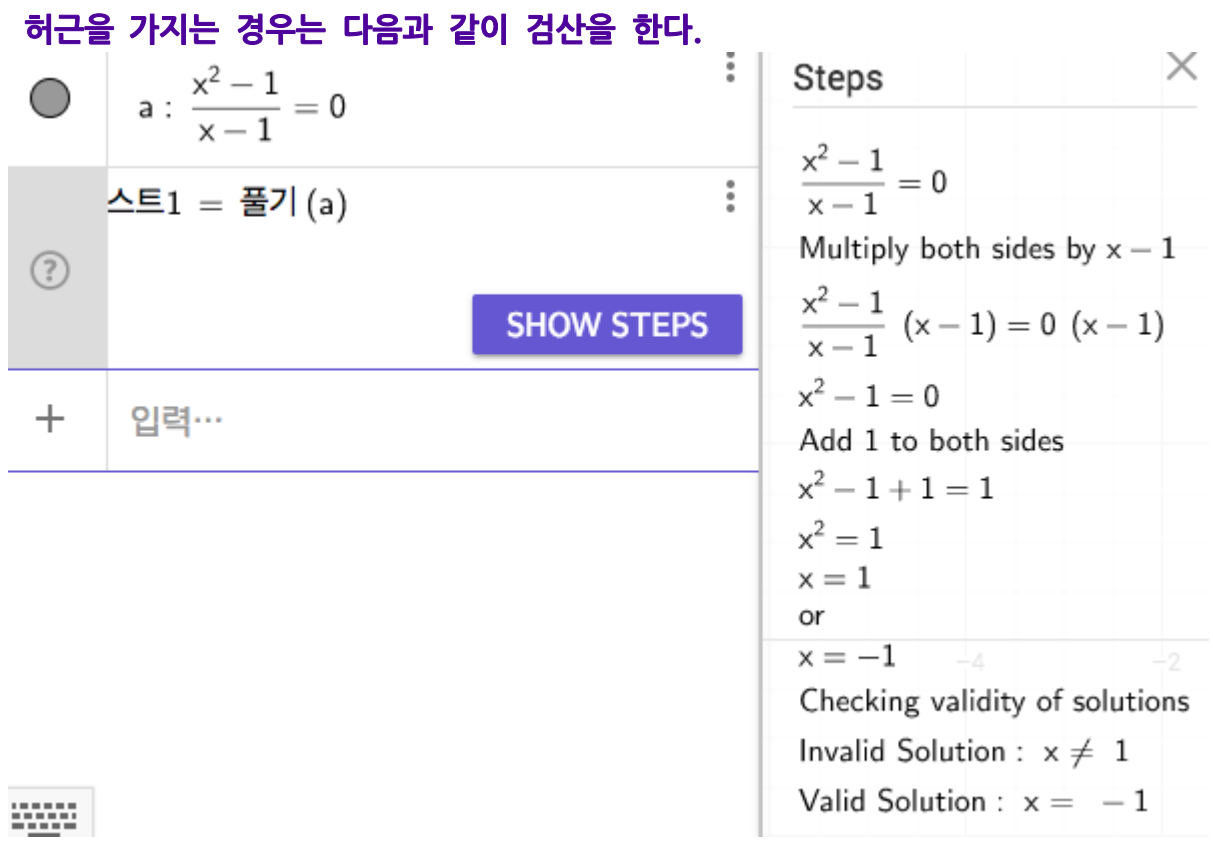

물론, 아직 완전하지는 않고 오답도 많이 뱉어 냅니다.(우리가 직업을 잃지 않은 이유) $\sim$   $\sim$ 

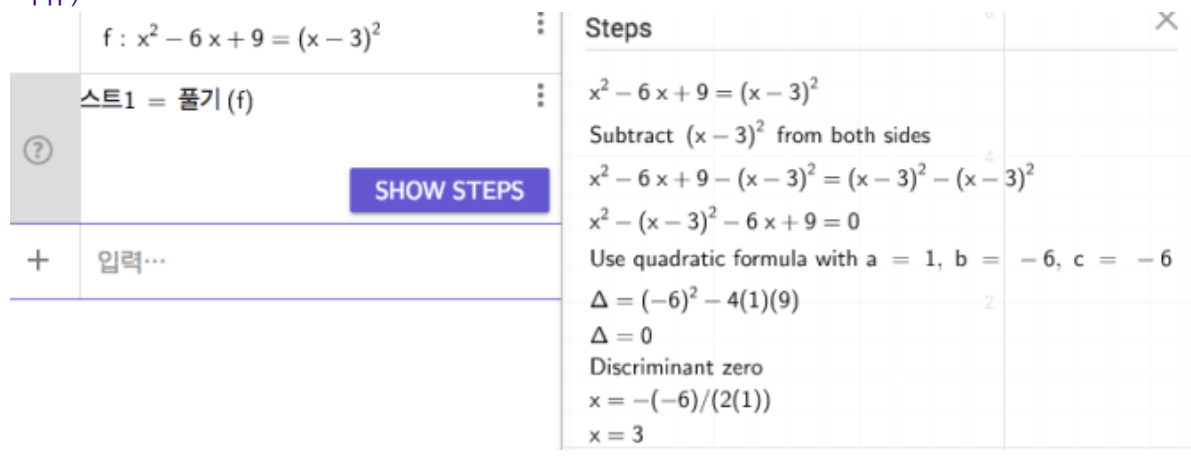

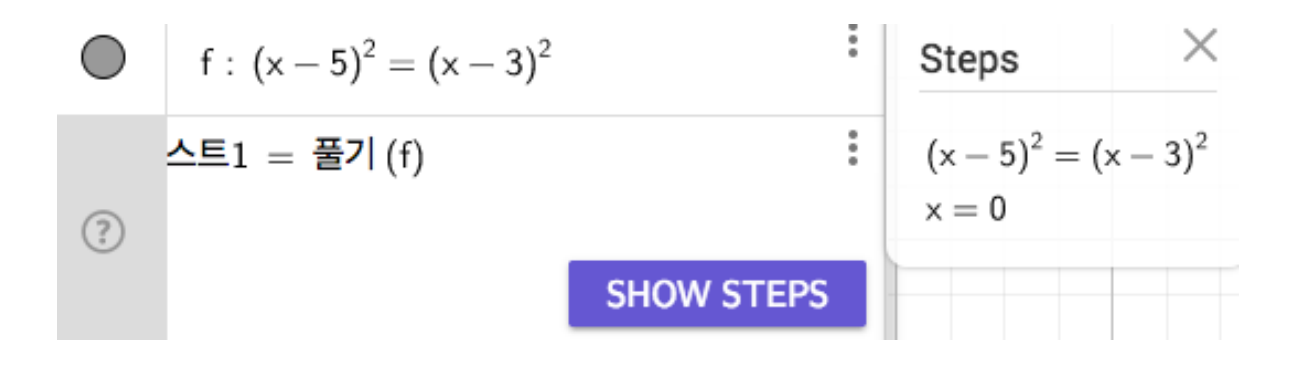

### **3 차 이상의 방정식 부터는 오류도 더 많고 다음과 같이 있어도 별로 쓸모 없는 풀이를 제공합니다.**

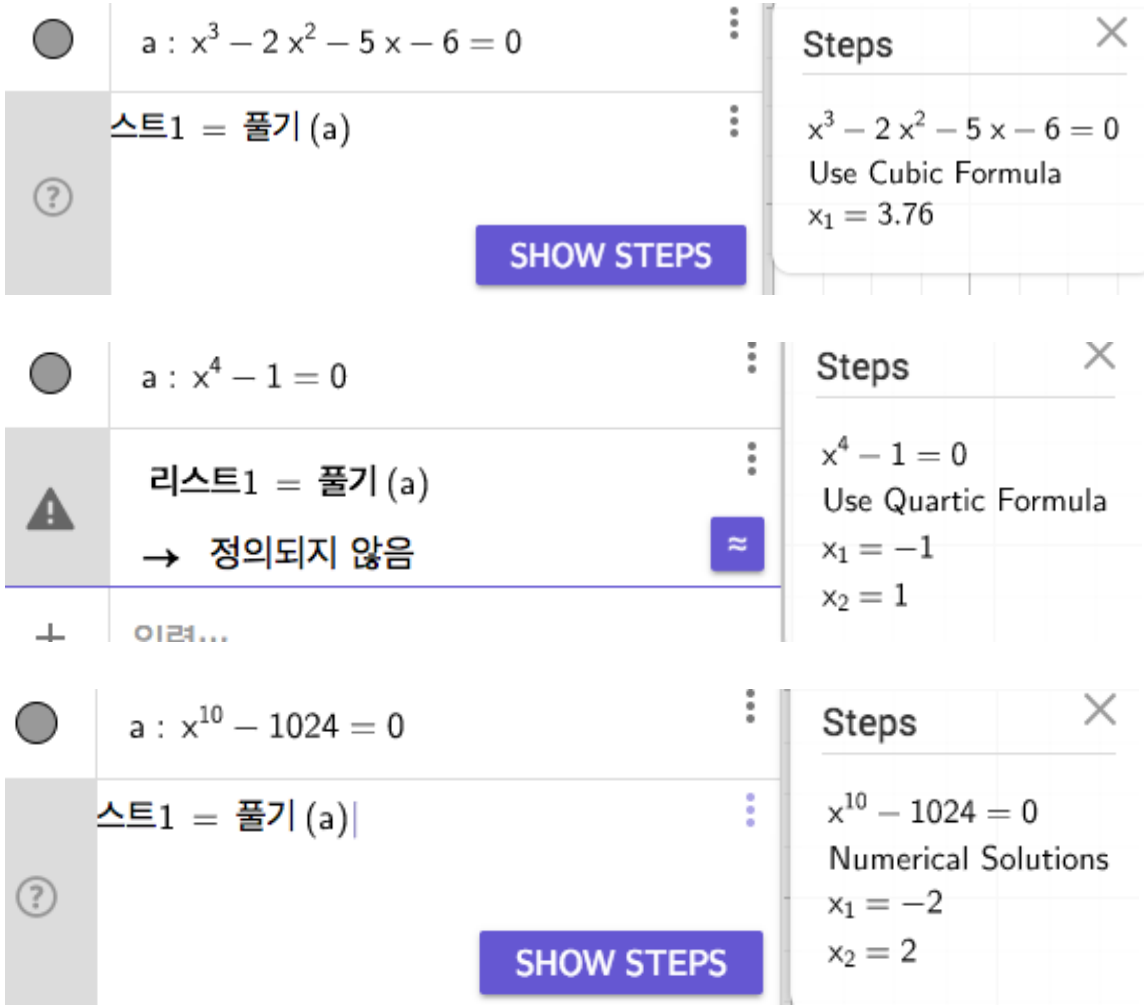

#### **제곱근의 경우**

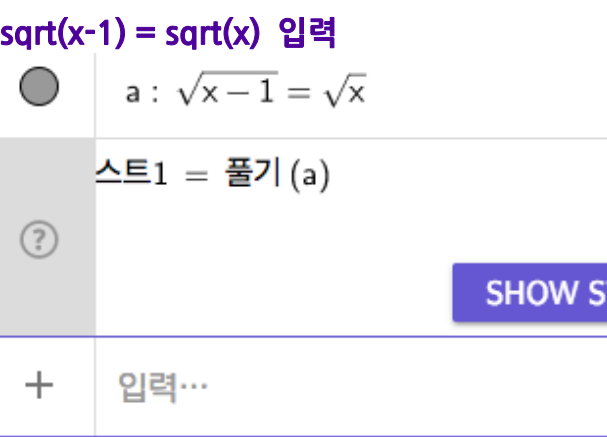

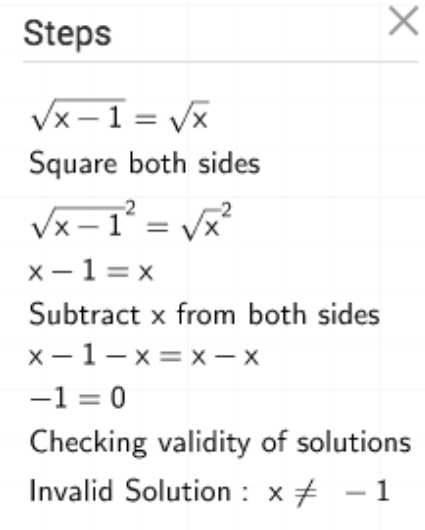

İ

 $\ddot{\dot{}}$ 

**TEPS** 

utupu

 $\vdots$ 

 $\ddot{\ddot{\cdot}}$ 

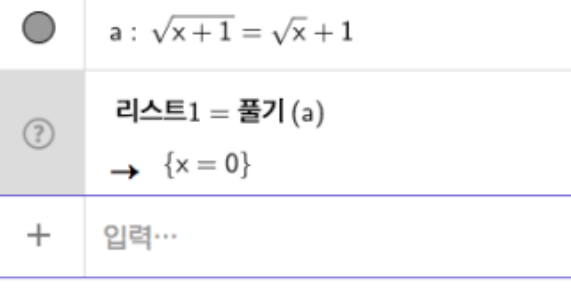

 $\sqrt{x+1} = \sqrt{x} + 1$ Subtract  $\sqrt{x}$  from both sides  $\sqrt{x+1} - \sqrt{x} = \sqrt{x} + 1 - \sqrt{x}$  $-\sqrt{x} + \sqrt{x+1} = 1$ Square both sides  $\left(-\sqrt{x}+\sqrt{x+1}\right)^2=1^2$  $2x-2\sqrt{x^2+x}+1=1$ Subtract  $2x + 1$  from both sides  $2x-2\sqrt{x^2+x}+1-(2x+1)=1-(2x+1)$  $-2\sqrt{x^2+x}=-2x$ Square both sides  $\left(-2\sqrt{x^2+x}\right)^2 = (-2x)^2$  $4x^2 + 4x = 4x^2$ Subtract  $4x^2$  from both sides  $4x^2 + 4x - 4x^2 = 4x^2 - 4x^2$  $4x = 0$ Divide both sides by 4  $\frac{4 \times 4}{4} = \frac{1}{4}$  $\times = 0$ Checking validity of solutions Valid Solution :  $x = 0$ 

### **삼각 방정식의 경우 풀이가 제공되지 않습니다.**

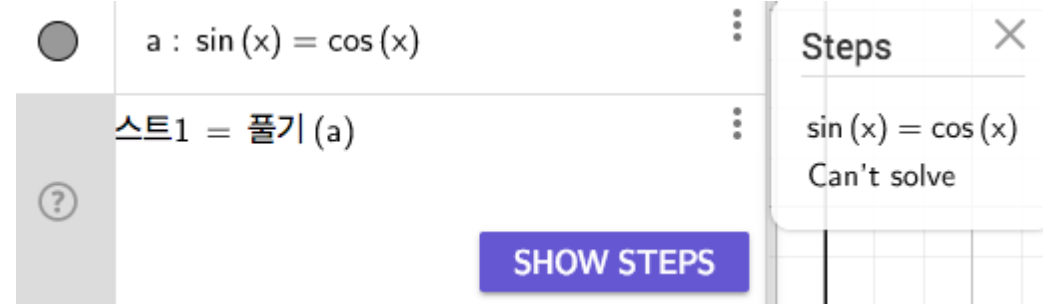

### **로그도 안 됩니다.**

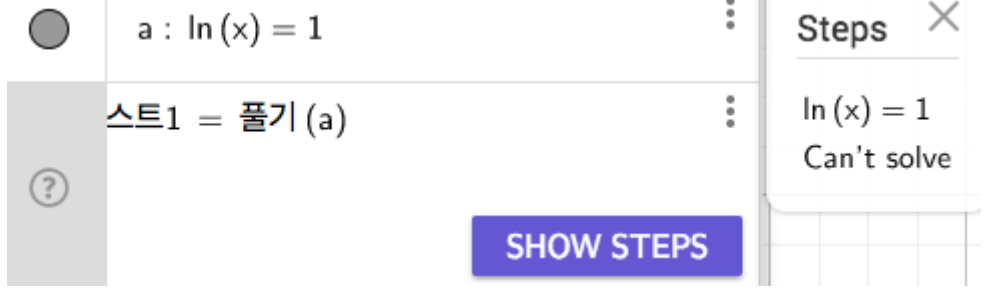

### **지수방정식도 마찮가지로 안 됩니다.**

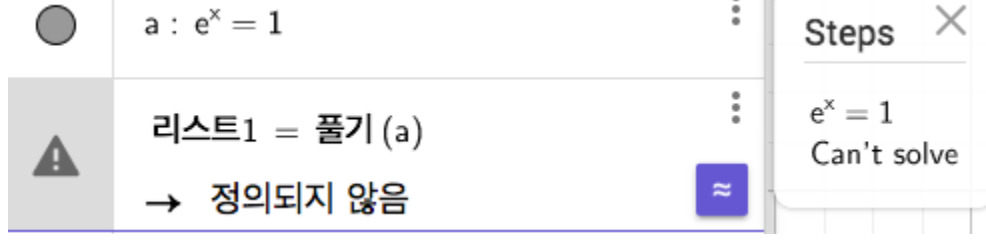

### **결론... 새로 만들어진 방정식 풀기 기능(SHOW STEPS)는 매우 유용하지만 아직 완전하지 않으며 되도록 2 차방정식에만 사용하도록 합시다.**

 $\mathbb{R}^2$